# 1С: Предприятие 8

Конфигурация «Универсальный модуль интеграции нормативно-справочной информации»

Редакция 3.0

# Руководство пользователя

Астрахань ООО «Автоматизация» 2015

# **ЛИНИЯ КОНСУЛЬТАЦИЙ**

# **8 (8512) 29-72-34**

Для зарегистрированных пользователей конфигурации «Универсальный модуль интеграции нормативно-справочной информации» услуги линии консультаций предоставляются по телефону и электронному адресу компании «Автоматизация».

Консультации по конфигурации «Универсальный модуль интеграции нормативно-справочной информации» осуществляются по телефону компании «Автоматизация» **8 (8512) 29-72-34** и адресу электронной почты [val\\_dv@nsiprosto.ru.](mailto:val_dv@nsiprosto.ru) Время работы линии консультаций с 10:00 до 14:00 по московскому времени за исключением выходных (суббота и воскресенье) и праздничных (государственные праздники) дней.

При обращении в линию консультаций по телефону необходимо находится за рабочим местом, где стоит компьютер с установленной конфигурацией. После ответа сотрудника компании необходимо сообщить ему наименование Вашей организации и регистрационный номер программного продукта, который указан в лицензионном соглашении.

Необходимо четко сформулировать возникший вопрос. При необходимости нужно повторить консультанту последовательность Ваших действий при работе с программой, при которых возник вопрос по конфигурации для того, чтобы специалист мог смоделировать рабочий процесс.

Ответ консультант сможет предоставить Вам в процессе консультации. В случае необходимости консультации с разработчиком специалист перезвонит Вам в кратчайшие сроки.

Если вопросы отправить на электронный адрес компании, то в письме необходимо подробно описать вопрос и весь бизнес-процесс, предшествующий его возникновению. Также в заголовке письма необходимо указать наименование организации и регистрационный номер программного продукта.

# **ОГЛАВЛЕНИЕ**

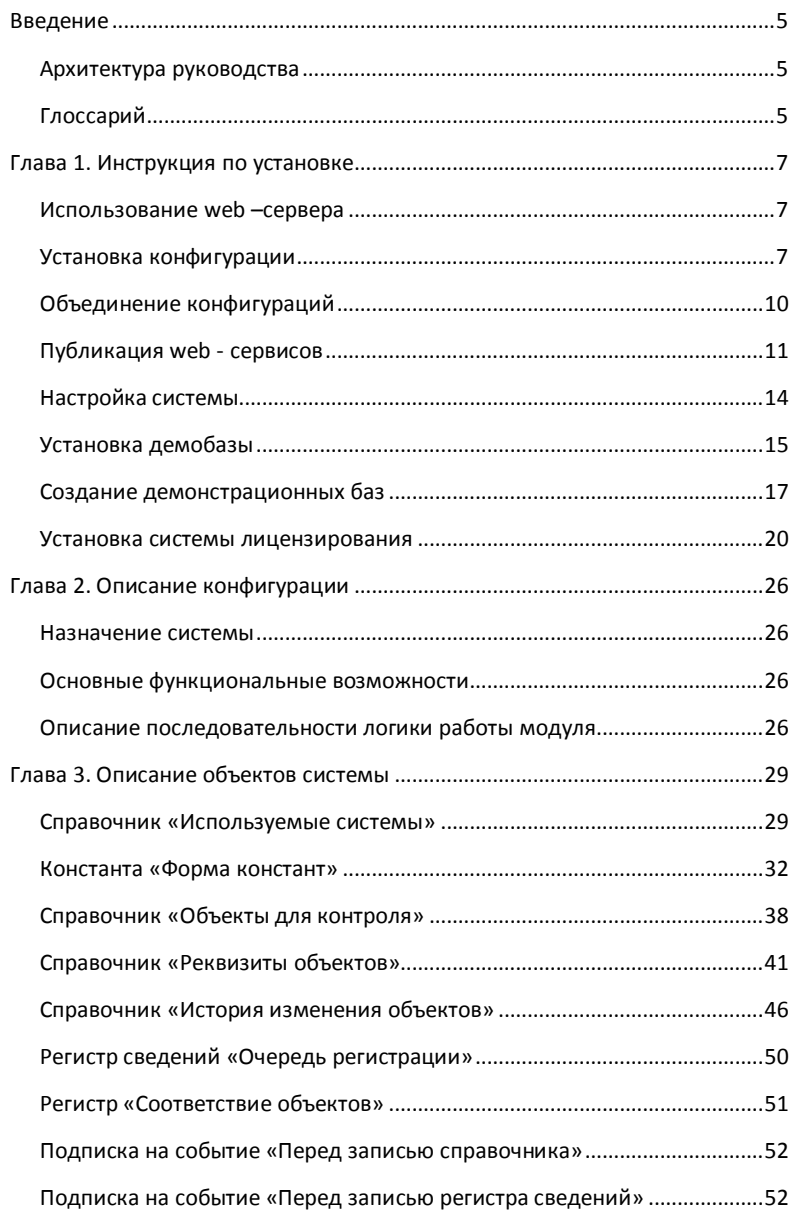

 $\overline{3}$ 

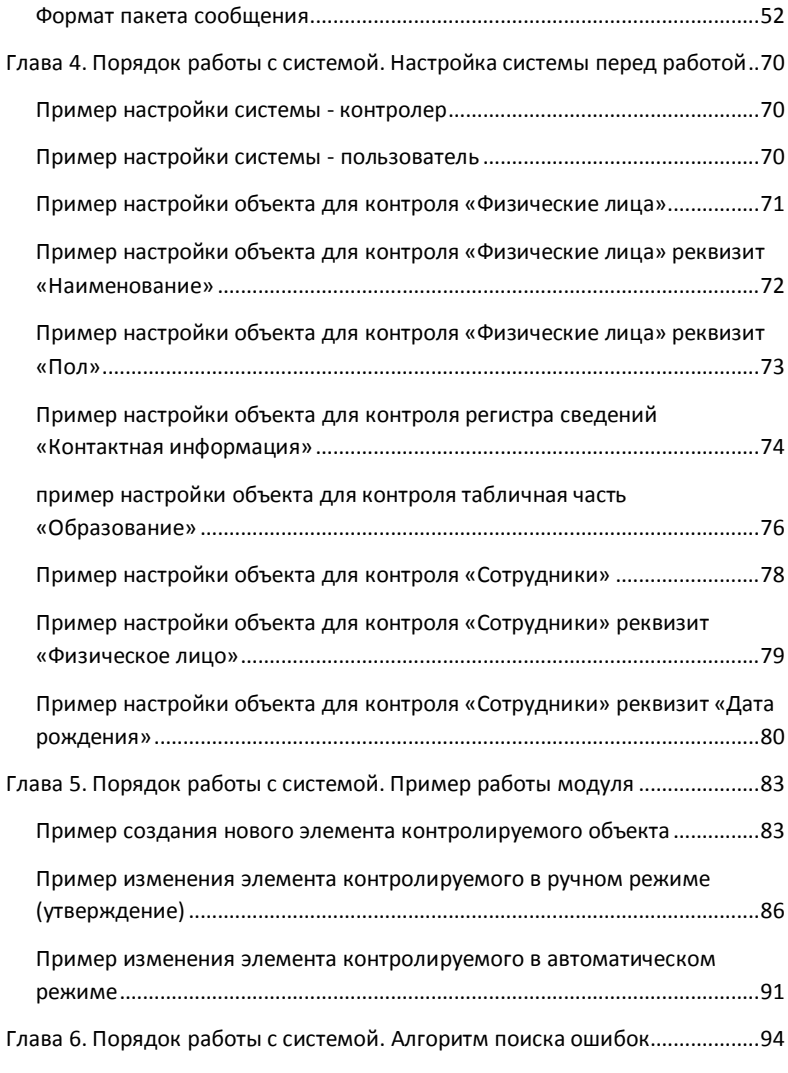

# <span id="page-4-0"></span>**ВВЕДЕНИЕ**

Конфигурация «Универсальный модуль интеграции нормативно – справочной информации» (далее – Универсальный модуль интеграции НСИ) предназначена для контроля ведения единых справочных данных между различными системами с использованием механизмов webсервисов.

Настоящая книга является Руководством по использованию конфигурации «Универсальный модуль интеграции нормативно – справочной информации» (далее - Руководство) для изучения пользователями.

<span id="page-4-1"></span>АРХИТЕКТУРА РУКОВОДСТВА

Введение

Глава 1. Инструкция по установке

Глава 2. Описание конфигурации

Глава 3. Описание объектов системы

Глава 4. Порядок работы с системой. Настройка системы перед работой

Глава 5. Порядок работы с системой. Пример работы модуля

Глава 6. Порядок работы с системой. Алгоритм поиска ошибок

# <span id="page-4-2"></span>ГЛОССАРИЙ

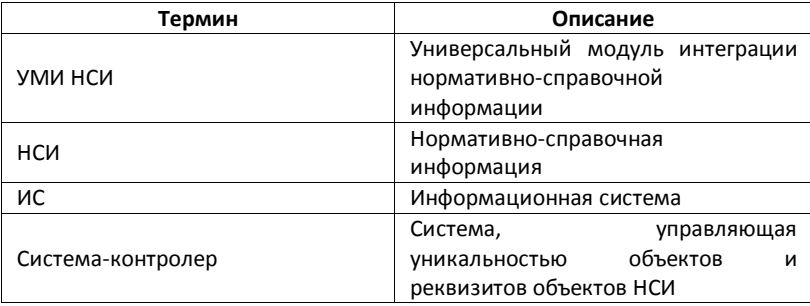

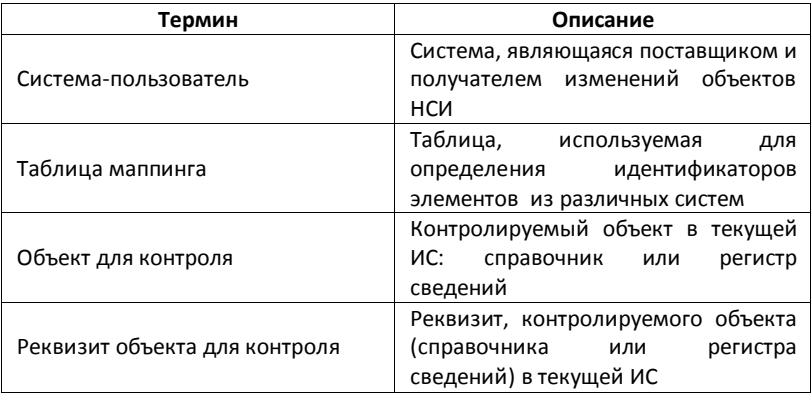

# <span id="page-6-0"></span>**Глава 1**

# **Инструкция по установке**

Универсальный модуль представлен в двух вариантах использования:

1. конфигурация (модуль УМИ НСИ) для добавления в используемые конфигурации в целях контроля в них единых справочных данных;

2. демонстрационная база для организации обзора функциональных возможностей системы.

Рассмотрим настройку работы конфигурации, добавляемую в используемые конфигурации в целях контроля в них единых справочных данных.

Настройка производится в несколько этапов:

1. установка web-сервера;

2. установка конфигурации;

3. подготовка конфигурации к операции сравнения и объединения;

4. объединение конфигураций: используемые конфигурации и модуля УМИ НСИ;

- 5. публикация web сервисов;
- 6. настройка системы;
- <span id="page-6-1"></span>7. установка системы лицензирования.

# ИСПОЛЬЗОВАНИЕ WEB –СЕРВЕРА

Для функционирования системы необходимо использовать установить:

<span id="page-6-2"></span>1. сервер 1С:Предприятие 8.2;

2. web-сервер: Apache HTTP-сервер [\(http://httpd.apache.org/docs/2.2/platform/windows.html\)](http://httpd.apache.org/docs/2.2/platform/windows.html), возможно также использование Microsoft Internet Information Service.

# УСТАНОВКА КОНФИГУРАЦИИ

Установка конфигурации выполняется в следующей последовательности:

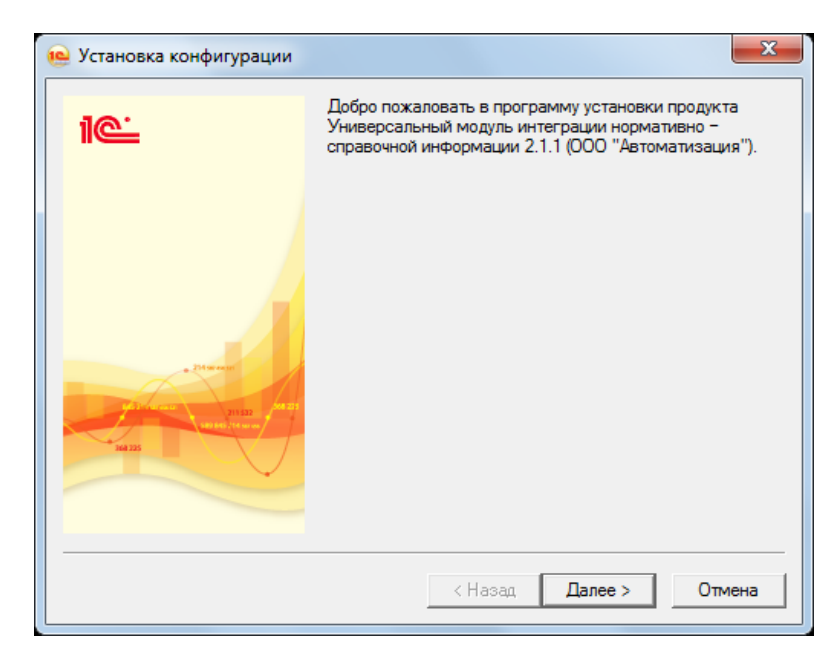

1. запуск программы установки конфигурации (setup.exe)

2. в диалоге выбора каталога для шаблонов указать путь

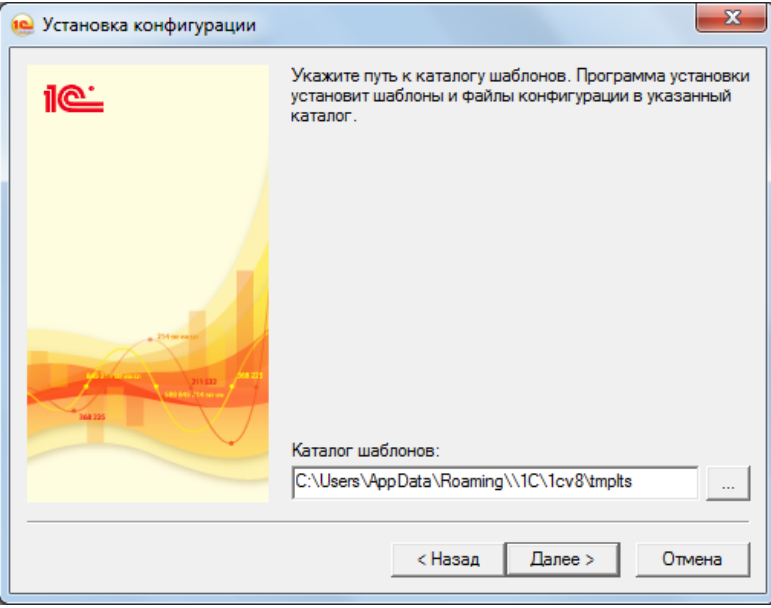

3. следовать указаниям установщика;

4. после выполнения всех операций нажать на кнопку «Готово»

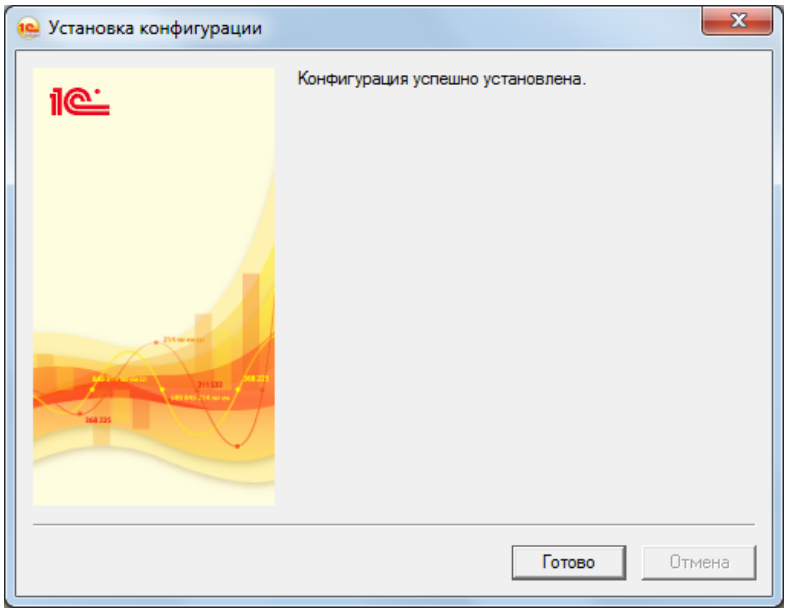

<span id="page-9-0"></span>Установка конфигурации завершена.

Рекомендуемое разрешение экрана для работы с конфигурацией – «1024х768» или выше, при размере шрифта – «Нормальный размер (96dpi)».

# ОБЪЕДИНЕНИЕ КОНФИГУРАЦИЙ

Для использования конфигурации «Универсальный модуль интеграции нормативно – справочной информации» ее необходимо интегрировать, т.е. произвести сравнение и объединение с конфигурациями, требующими контроля ведения единых справочных данных.

Для осуществления сравнения и объединения конфигураций необходимо взять конфигурацию «Универсальный модуль интеграции нормативно – справочной информации» с расширением «.cf», которая входит в поставку модуля, зайти в конфигуратор. В меню «Конфигуратор» выбрать строку «Сравнить и объединить с конфигурацией из файла», откроется окно выбора конфигурации для объединения. В окне выбрать

файл с расширением «.cf», откроется окно проведения, в котором необходимо отметить объединяемые метаданные.

Для проведения требуемой операции необходимо снять конфигурацию с поддержки:

1. нажать кнопку «Включить возможность изменения»;

2. в окне «Настройка правил поддержки» выбрать пункт «Объект поставщика не редактируется»;

3. щелкнуть правой клавишей на строке «Не редактируется», и установить правило «Объект поставщика редактируется с сохранением поддержки»;

4. нажать кнопку «Закрыть».

Если конфигурация находилась на поддержке, то следующий шаг можно пропустить. Если конфигурация уже была снята с поддержки, то необходимо проверить полноту списка объединяемых элементов по следующему алгоритму:

1. снять флаг с названия исходной конфигурации;

2. в меню «Действия» выбрать строку «Отметить по подсистемам файла»;

3. в открывшемся окне выбрать строку «НСИ», нажать на кнопку «Установить»;

4. в дереве конфигурации проверить наличие флагов на метаданных, добавляемых в исходную конфигурацию: общие модули (1 элемент), роли (3 элемента), подписка на событие (2 элемента), регламентные задания (3 элемента), общие формы (1 элемент), интерфейсы (1 элемент), XDTO-пакеты (1 элемент), web-сервисы (1 элемент), константы (8 элементов), справочники (5 элементов), перечисление (5 элементов), регистр сведений (3 элемента).

После выполнения следующих операций необходимо нажать на кнопки «Выполнить» и «Обновить».

# <span id="page-10-0"></span>ПУБЛИКАЦИЯ WEB - СЕРВИСОВ

Для настройки web – сервера необходимо зайти в конфигуратор с правами администратора. В конфигураторе в меню «Администрирование» выбираем строку «Публикация на веб - сервере». В открывшемся окне необходимо настроить следующие параметры:

1. поле «Имя»: ввести наименование конфигурации латинскими буквами, цифрами и специальными символами;

2. поле «Веб-сервер»: остается без изменений;

3. поле «Каталог»: необходимо указать путь для файлов web – сервиса, можно использовать каталог установки web – сервера (например, C:\Program Files\Apache Software Foundation\Apache2.2\htdocs\nsi\_demo\_controler\);

4. снять флаг «Публиковать тонкий клиент и веб - клиент»;

5. в табличной части оставить флаг на строке «NSIService».

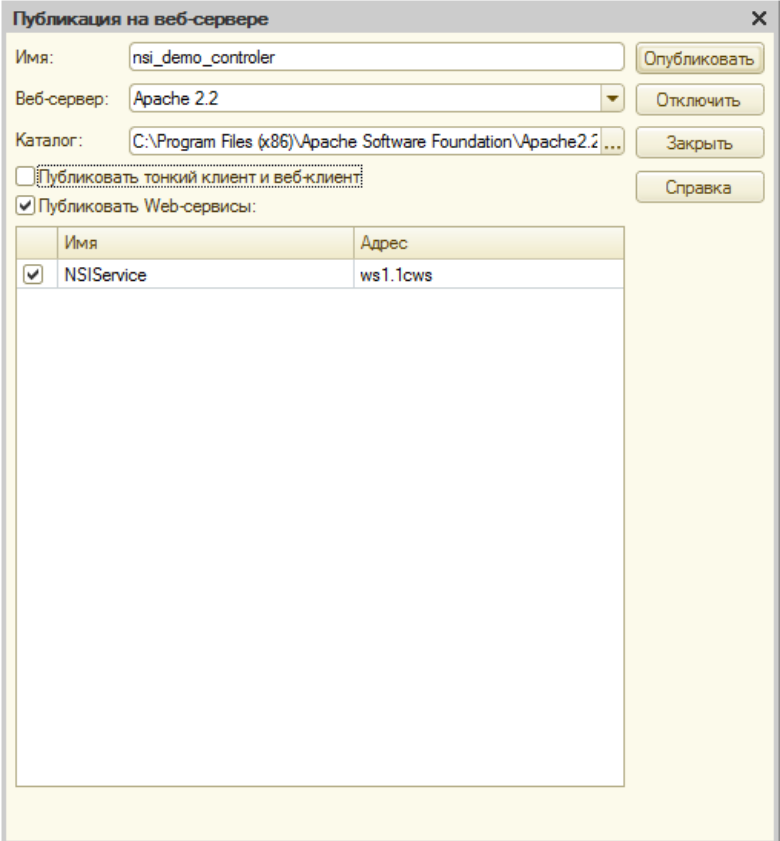

Затем нажать на кнопку «Опубликовать». При корректном выполнении операции опубликования веб – сервера ИС выдаст следующее сообщение.

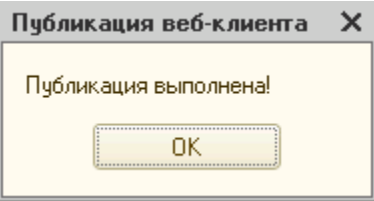

После публикации ИС спросит о перезапуске веб-сервера. Необходимо выполнить предложенную ИС операцию.

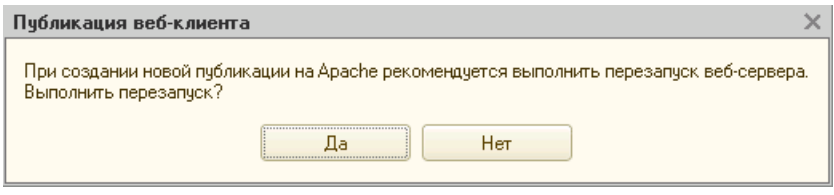

Публикация веб – сервера должна производиться в конфигураторе, запущенном от имени администратора. Если ИС запущена в обычном режиме, то появится следующая ошибка.

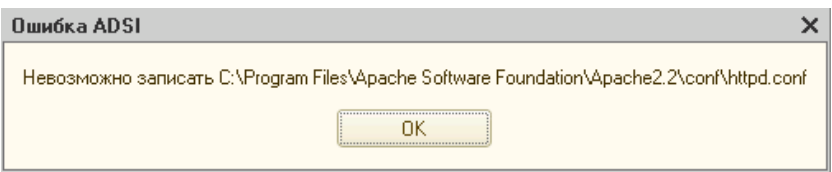

Приведенную настройку необходимо реализовать на всех конфигурациях, использующих универсальный модуль интеграции. Отличие состоит в выборе каталога для размещения файлов web – сервиса: каждая конфигурация имеет свой каталог. Для системы – пользователь публикация представлена в следующем виде. Каталог системы – пользователь: «C:\Program Files\Apache Software Foundation\Apache2.2\htdocs\nsi\_demo\_user\».

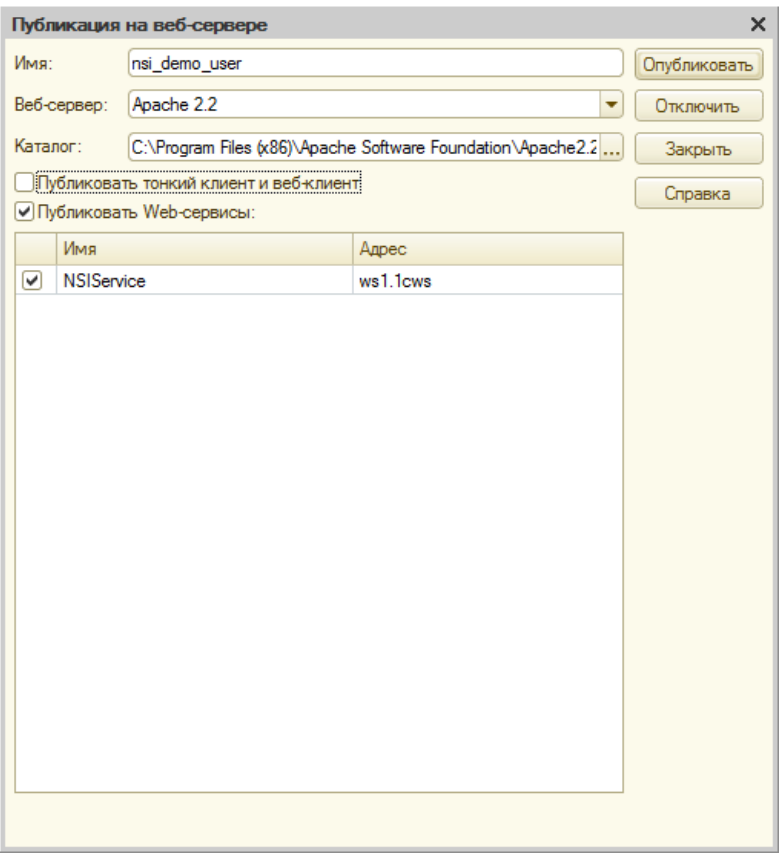

# <span id="page-13-0"></span>НАСТРОЙКА СИСТЕМЫ

Настройке подлежат следующие метаданные конфигурации «Универсальный модуль интеграции нормативно – справочной информации»:

- 1. Используемые системы.
- 2. Форма констант.
- 3. Объекты для контроля.
- 4. Реквизиты для контроля.

# <span id="page-14-0"></span>УСТАНОВКА ДЕМОБАЗЫ

При отсутствии лицензии модуль работает в демонстрационном режиме. Демонстрационная конфигурация имеет ряд ограничений:

1. Количество элементов справочника «История изменения объектов» - не больше 10. При превышении установленного лимита в журнале регистрации появляется сообщение.

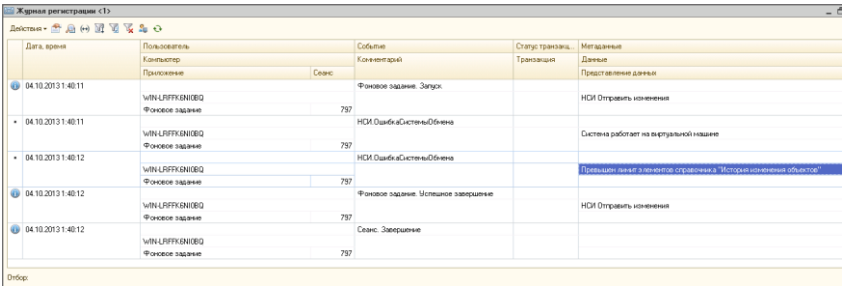

2. Количество объектов для контроля - справочников – не больше 2, ограничений на тип объекта «Перечисление» не установлено. При превышении установленного лимита в журнале регистрации появляется сообщение.

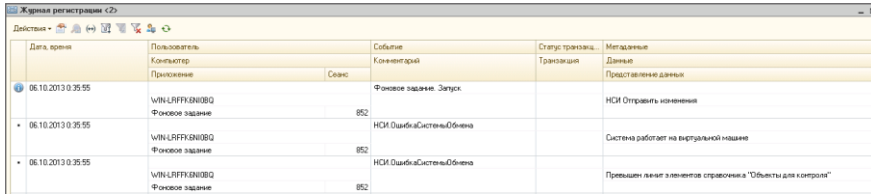

В служебных сообщениях появится предупреждение.

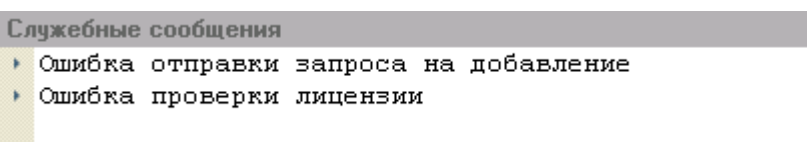

3. Количество используемых систем – не больше 2. При превышении установленного лимита в журнале регистрации появляется сообщение.

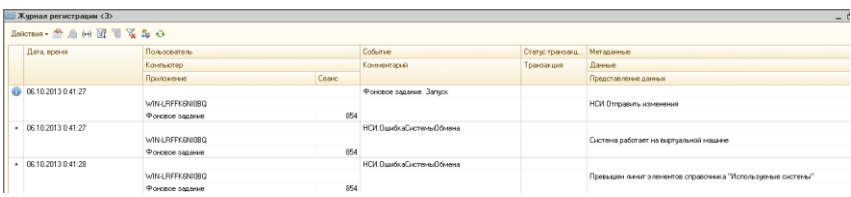

4. Количество реквизитов объектов – не больше 10. При превышении установленного лимита в журнале регистрации появляется сообщение.

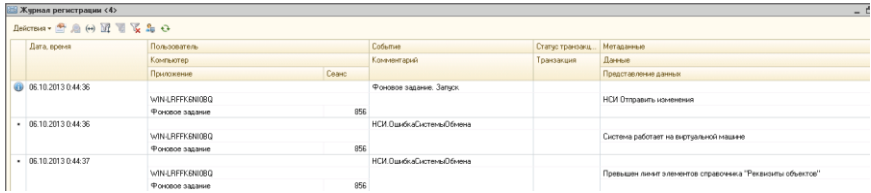

5. Отключен механизм архивации элементов справочника «История изменения объектов», о чем система выдает соответствующее сообщение.

Рассмотрим настройку работы демонстрационной базы для организации обзора функциональных возможностей системы.

Настройка производится в несколько этапов:

- 1. установка конфигурации;
- 2. создание демонстрационных баз;
- 3. публикация web сервисов.

Этапы «Установка конфигурации», «Публикация web – сервисов» выполняются по описанному выше алгоритму.

Рассмотрим новый этап последовательности установки демонстрационной базы.

# <span id="page-16-0"></span>СОЗДАНИЕ ДЕМОНСТРАЦИОННЫХ БАЗ

Для организации обзора функциональных возможностей системы необходимо развернуть две информационные базы, содержащие демонстрационные данные из шаблона, полученного при установке конфигурации. Процесс выполнения создания ИС нужно производить в следующей последовательности.

Создаем первую информационную базу: систему – контролер. Запускаем приложение «1С:Предприятие 8», в открывшемся окне нажимаем на кнопку «Добавить», далее выбираем пункт «Создание информационной базы из шаблона» и соответствующий шаблон. Указываем наименование ИС «УМИ НСИ ДЕМО контролер», тип расположения «На сервере 1С:Предприятия».

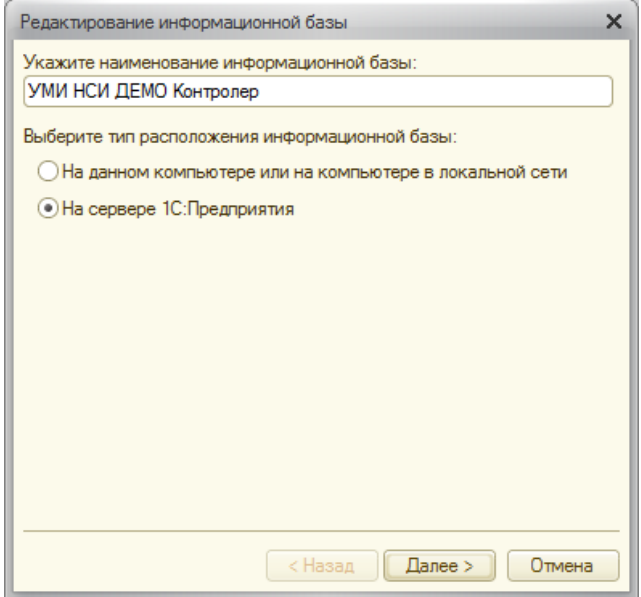

Нажать на кнопку «Далее». Затем заполнить следующее окно информацией о базе данных и месте ее расположения:

1. полю «Кластер серверов 1С:Предприятие» присваивается значение имени сервера 1С:Предприятия (например, «localhost»);

2. полю «Имя информационной базе в кластере» присваивается значение «nsi\_demo\_controler»;

3. в поле «Тип СУБД» нужно выбрать из выпадающего списка тип СУБД, который используется для информационных баз 1С:Предприятие (например, «MS SQL Server»);

4. полю «Сервер базы данных» присваивается значение имени сервера 1С:Предприятия (например, «localhost»);

5. полю «Имя базы данных» присваивается значение «nsi\_demo\_controler»:

6. полю «Пользователь базы данных» присваивается значение пользователя - администратора СУБД;

7. поле «Пароль» заполняется по необходимости.

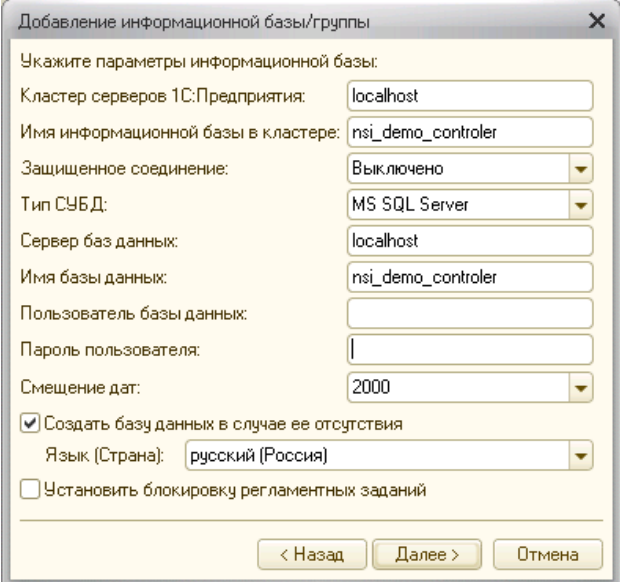

Нажать на кнопки «Далее» и «Готово». Установленную систему необходимо продолжить готовить к работе согласно общей концепции поэтапной настройки (далее «Публикация web – сервисов»), частью которой является этот пункт.

Создаем вторую информационную базу: систему – пользователь. Запускаем приложение «1С:Предприятие 8», в открывшемся окне нажимаем на кнопку «Добавить», далее выбираем пункт «Создание информационной базы из шаблона» и соответствующий шаблон. Указываем наименование ИС «УМИ НСИ ДЕМО пользователь», тип расположения «На сервере 1С:Предприятия».

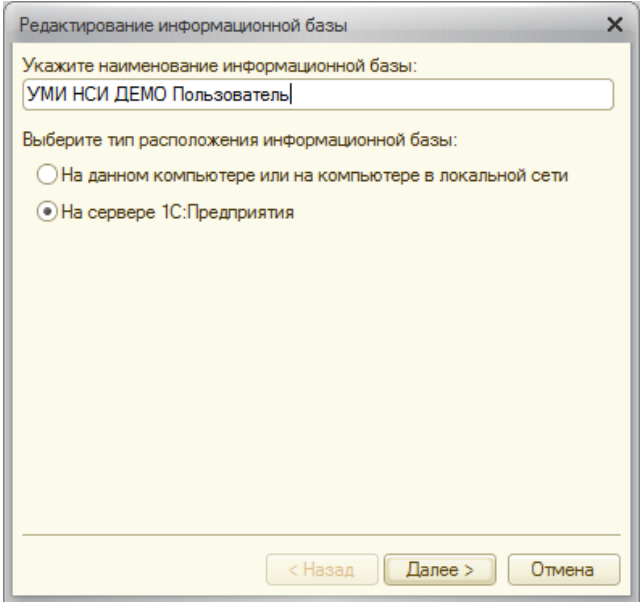

Нажать на кнопку «Далее». Затем заполнить следующее окно информацией о базе данных и месте ее расположения:

1. полю «Кластер серверов 1С:Предприятие» присваивается значение имени сервера 1С:Предприятия (например, «localhost»);

2. полю «Имя информационной базе в кластере» присваивается значение «nsi\_demo\_user»;

3. в поле «Тип СУБД» нужно выбрать из выпадающего списка тип СУБД, который используется для информационных баз 1С:Предприятие (например, «MS SQL Server»);

4. полю «Сервер базы данных» присваивается значение имени сервера 1С:Предприятия (например, «localhost»);

5. полю «Имя базы данных» присваивается значение «nsi demo user»;

6. полю «Пользователь базы данных» присваивается значение пользователя - администратора СУБД;

7. поле «Пароль» заполняется по необходимости.

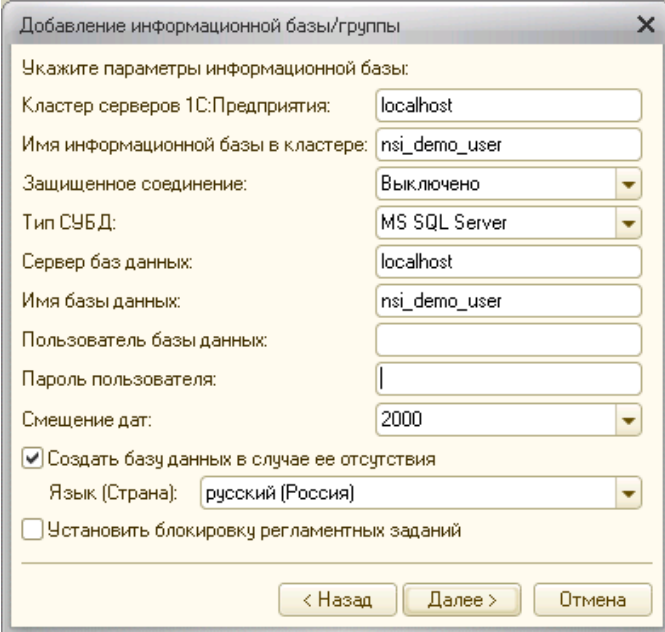

Нажать на кнопки «Далее» и «Готово». Установленную систему необходимо продолжить готовить к работе согласно общей концепции поэтапной настройки, частью которой является этот пункт.

Дальнейший алгоритм взаимодействия демонстрационных баз для организации обмена нормативно-справочной информацией описан в Главе 4.

# <span id="page-19-0"></span>УСТАНОВКА СИСТЕМЫ ЛИЦЕНЗИРОВАНИЯ

Если лицензия не установлена, то модуль выведет в служебных сообщениях предупреждение.

Служебные сообщения

• Лицензия не корректна или отсутствует

После первого запуска конфигурации с установленным универсальным модулем интеграции необходимо провести лицензирование модуля.

Для этого необходимо заполнить соответствующим образом форму лицензирования («Настройки»).

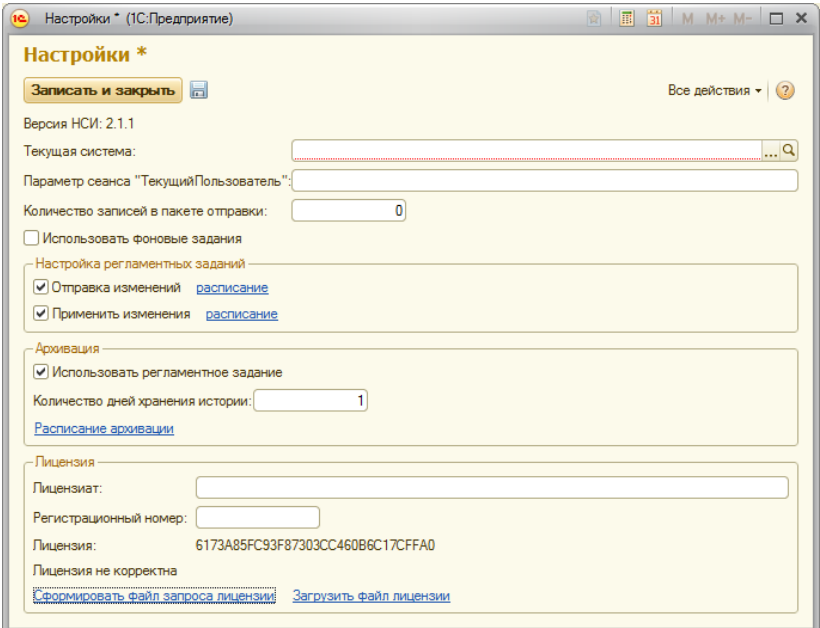

Для заполнения формы необходимо обязательно заполнить поле «Текущая система». Для этого нажимаем значок «…» и создаем новый элемент справочника следующим образом.

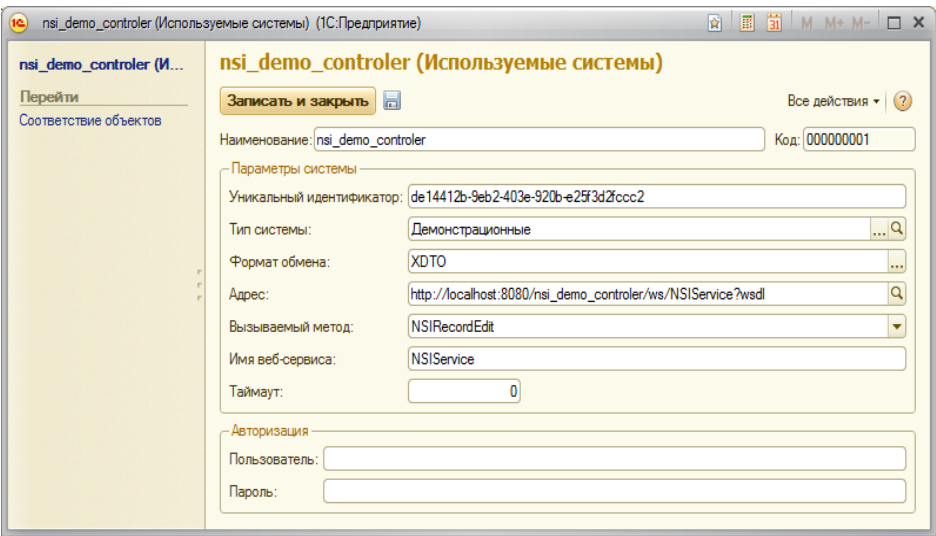

Подробное описание заполнения элемента приведено в Главе 3 пункт «Справочник «Используемые системы».

Сохраняем созданный элемент и выбираем его в соответствующее поле в форме «Настройки».

Далее необходимо заполнить регистрационные данные:

1. наименование организации (Лицензиата);

2. регистрационный номер, указанный в лицензионном договоре.

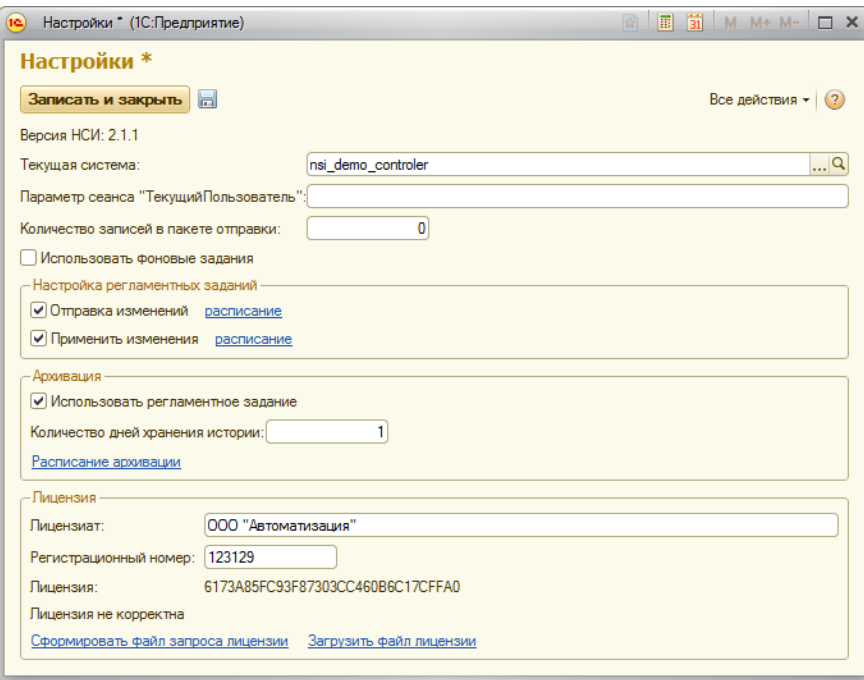

Далее нажать на надпись «Сформировать файл запроса лицензии», и сохранить сформировавшийся файл в любой каталог. Полученный файл вида «license.txt» отправить на электронную почту [lic@nsiprosto.ru.](mailto:lic@nsiprosto.ru) С этого адреса придет файл с лицензией.

Если системе не удалось получить информацию о компьютере, то система выводит служебное сообщение «Не удалось получить информацию о компьютере».

После получения файла с лицензией необходимо нажать на надпись «Загрузить файл лицензии», выбрать каталог с лицензией.

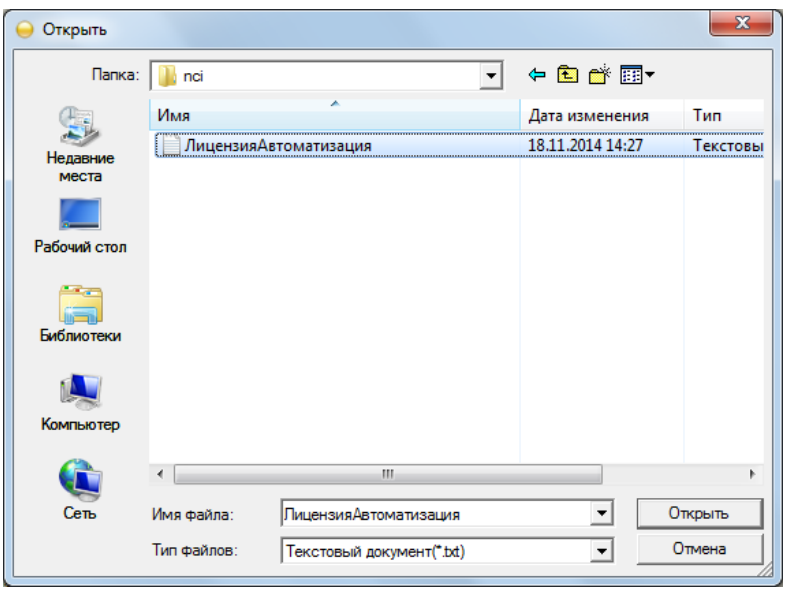

и загрузить полученную лицензию в систему.

Если системе лицензия не прошла проверку на корректность, то появляется служебное сообщение «Неверный файл лицензии».

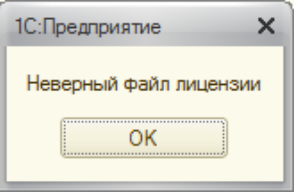

Кроме того, можно настроить использование фоновых и регламентных заданий по расписанию (отправку и применение изменений справочных данных). А также настроить расписание архивации данных и срок хранения истории.

# <span id="page-25-0"></span>**Глава 2**

### **Описание конфигурации**

#### <span id="page-25-1"></span>НАЗНАЧЕНИЕ СИСТЕМЫ

Конфигурация «Универсальный модуль интеграции нормативно – справочной информации» предназначена для контроля ведения единых справочных данных между различными системами с использованием механизмов web-сервисов.

#### <span id="page-25-2"></span>ОСНОВНЫЕ ФУНКЦИОНАЛЬНЫЕ ВОЗМОЖНОСТИ

Основными функциональными возможностями конфигурации «Универсальный модуль интеграции нормативно – справочной информации» являются

1. Поддержка любого количества справочников и регистров сведений вне зависимости от их структурных особенностей.

2. Возможность обмена данными с любыми системами, поддерживающими технологию веб-сервисов.

3. Возможность иметь в структуре систем несколько Системконтроллеров, отвечающих за различные данные одного объекта.

4. Хранение истории изменений справочных данных с детализацией до реквизитного состава, табличных частей и содержимого регистров сведений.

5. Использование двух механизмов утверждения измененных данных:

5.1. автоматического утверждения новых данных в системе контролере;

5.2. пользовательское утверждение – требуется участие пользователя в утверждении изменений.

6. Автоматическая система распространения измененных данных по другим Системам-пользователям.

7. Просмотр в журнале регистрации информации об ошибках синхронизации данных.

ОПИСАНИЕ ПОСЛЕДОВАТЕЛЬНОСТИ ЛОГИКИ РАБОТЫ МОДУЛЯ

<span id="page-25-3"></span>26

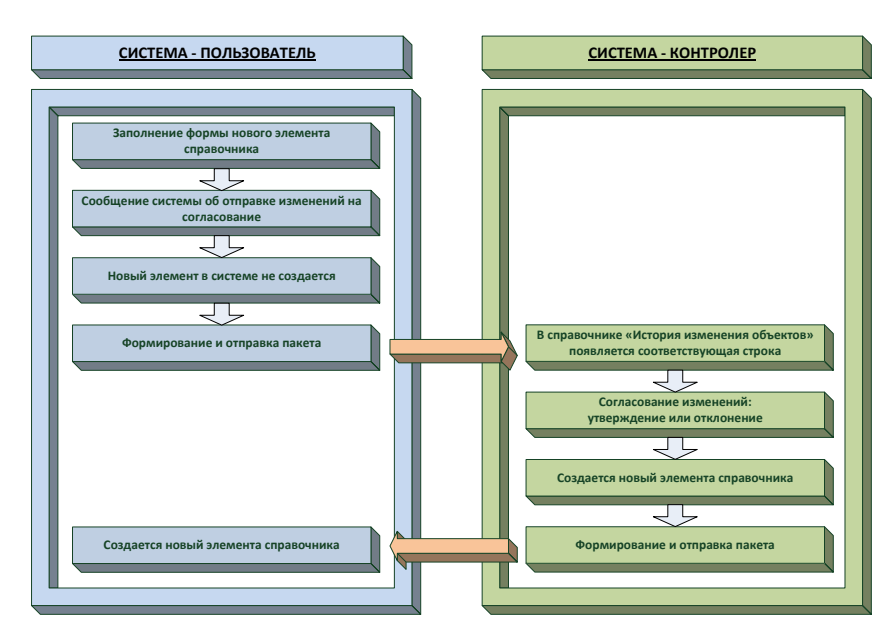

Изменение существующих данных.

В системе – пользователь осуществляем изменение реквизита объекта для контроля. Сохраняем изменения. При сохранении элемента система выдает служебное сообщение об отправке изменений в систему контролер.

Затем соответствующая строка с данными на изменение появляется в регистре «Очередь регистрации». Информация об измененном элементе отправляется в справочник «История изменения объектов» системы – контролер, и регистр очищается.

В зависимости от установленного режима контроля происходит согласование изменений. Если в настройках выбран ручной режим - «Утверждение», то изменения подтверждаются или отклоняются Администратором системы. При режиме контроля «Автоматически» система (модуль) утверждает изменения в автоматическом режиме без участия Администратора системы. При автоматическом режиме применение изменений происходит на сервере, а не в пользовательском

режиме, поэтому после утверждения может пройти некоторое время (1-3 секунды) прежде, чем изменения будут видимы.

Необходимо отметить, что элемент будет изменен как в текущей, так и в смежной системе, только после согласования изменений в системе – контролер.

Каждое изменение в ИС отражено в журнале регистрации.

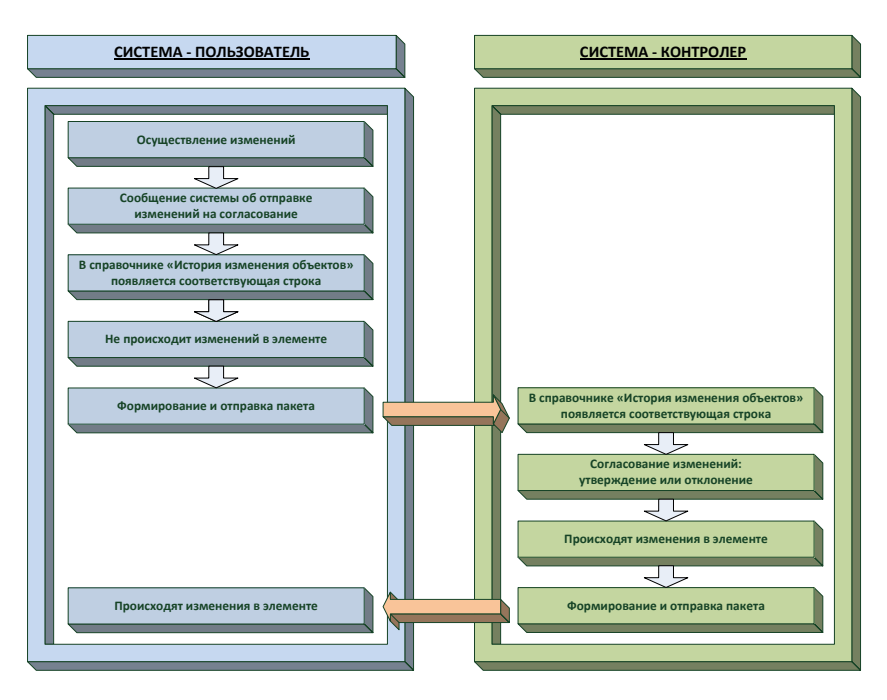

Создание новых данных.

Алгоритм создания нового элемента идентичен алгоритму, описанному для изменения существующих реквизитов. Отличие последовательности действий при создании нового элемента от изменения имеющихся состоит в том, что при создании нового элемента в системе – пользователь не создаются сам элемент справочника и соответствующий элемент справочника «История изменения объектов».

# <span id="page-28-0"></span>**Глава 3**

# **Описание объектов системы**

<span id="page-28-1"></span>СПРАВОЧНИК «ИСПОЛЬЗУЕМЫЕ СИСТЕМЫ»

Справочник содержит список информационных систем, в которых настроен механизм миграции и контроля данных НСИ.

В справочнике должен присутствовать хотя бы один элемент, описывающий текущую систему.

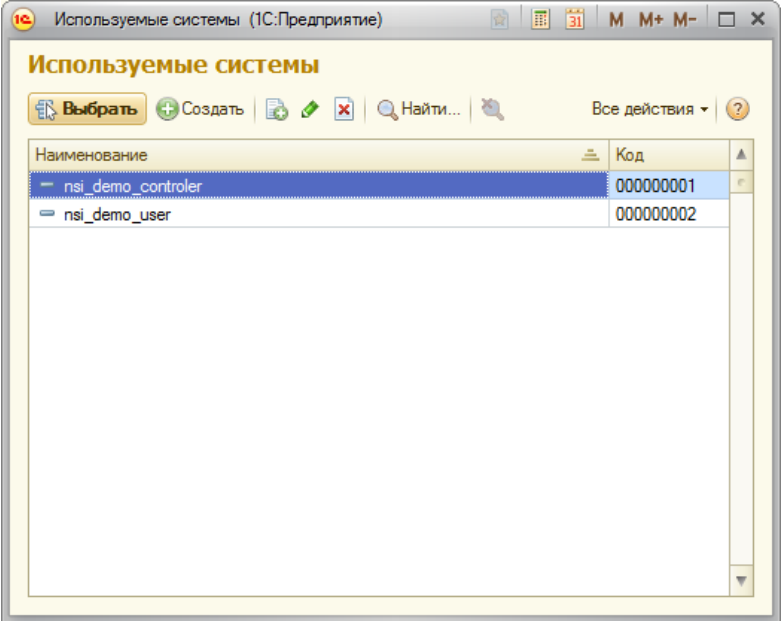

Рассмотрим алгоритм заполнения элемента справочника.

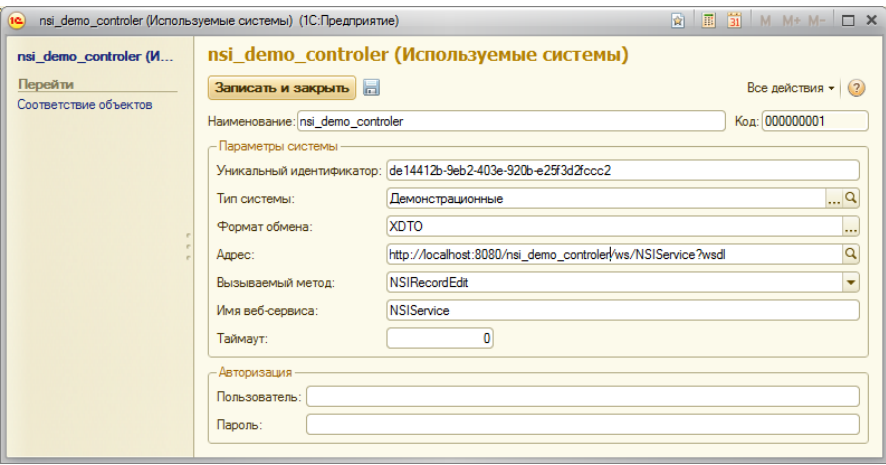

Поле «Наименование». Данное поле содержит наименование ИС. Значение может быть любым удобным для пользователя.

Поле «Уникальный идентификатор». Реквизит должен быть одинаковым во всех ИС для обозначения конкретной ИС в контуре. Поле имеет два варианта заполнения:

1. Ручной. В поле вводится любой набор символов, состоящих из латинских букв, цифр и специальных символов.

2. Автоматический. После заполнения поля «Адрес» необходимо нажать на кнопку «Записать», конфигурация сама заполнит значение случайными символами.

Поле «Тип системы». Справочник для группирования систем по заданным пользователем признакам.

Поле «Формат обмена». Имеет два варианта значения «XDTO» и «XML». Формат обмена «XDTO» используется в случае, если система, с которой производится интеграция, поддерживает передачу данных по структуре XDTO платформы 1С:Предприятие 8.2. Формат обмена «XDTO» применяется в случае, если настройка обмена производится между системами на платформе 1С:Предприятие. В среде 1С:Предприятие возможно использование обоих форматов. При использовании формата XDTO данные между подсистемами передаются в виде объекта,

структурированного по формату, определенному в среде 1С:Предприятие. При использовании формата обмена XML данные передаются между системами в виде строки – файла XML. Структура передаваемых данных описана в данной главе в пункте «Формат пакета сообщения».

Поле «Адрес». Поле для ввода адреса web – сервиса. Для удобства пользователя при заполнении данного реквизита модуль выводит всплывающую подсказку (например, [http://localhost:8080/nsi\\_demo\\_controler/ws/NSIService?wsdl\)](http://localhost:8080/nsi_demo_controler/ws/NSIService?wsdl). Поле состоит из:

1. «http» - протокол, по которому браузер будет загружать данные веб-сервиса;

2. «://» - обязательные разделительные символы;

3. «адрес сервера» - доменное имя для адресации интернет узла (например, «localhost») или IP – адрес сервера (192, например, «192.168.0.1»);

4. «:» - обязательный разделительный символ;

5. «80» - значение порта, не обязательное поле, по умолчанию, принимается значение равное «80»;

6. «/» - обязательный разделительный символ;

7. «наименование базы» - наименование базы, указанной при публикации на web-сервере (например, «nsi\_demo\_controler»);

8. «ws/NSIService?wsdl» - обязательная группа символов для систем, в которых используется модуль УМИ НСИ.

Для проверки корректности оформления строки необходимо нажать на лупу в строке «Адрес». Если в браузере появляется текст вида:

<definitions xmlns="http://schemas.xmlsoap.org/wsdl/" xmlns:soap12bind="ht tp://schemas.xmlsoap.org/wsdl/soap12/

"xmlns:soapbind="http://schemas.xmlsoap.org/wsdl/soap/" xmlns:tns="http:// 1c.ru/NSIExchange" xmlns:xsd=http://www.w3.org/2001/XMLSchema

xmlns:xsd1="http://1c.ru/NSIExchange" name="NSIService" targetNamespace= "http://1c.ru/NSIExchange">

…

то адресная строка заполнена верно.

Если в браузере получаем текст вида:

# **Not Found**

The requested URL /nsi\_demo\_controler/ws/NSIService was not found on this server.

то строка записана неверно. Необходимо пересмотреть состав адресной строки или публикацию веб – сервиса (например, неверно указано имя при публикации веб-сервиса), описанного в Главе 2 пункт «Публикация web - сервисов».

Поле «Вызываемый метод». Поле имеет варианты автоматического заполнения при выборе «Формата обмена». Если происходит обмен с системой, не использующей УМИ НСИ, то имя метода может отличаться от списка предложенных. В этом случае необходимо изменить имя метода.

Поле «Имя веб - сервиса». Поле заполняется именем опубликованного в конфигураторе сервиса, находящегося в таблице. Имя сервиса формируется ИС.

Поле «Таймаут». Поле заполняется периодом (в секундах) ожидания системы – пользователя ответа от системы – контролер при отправке пакета изменений. Заполняется в случае отправки единовременно на изменение большого объема данных.

Поле «Пользователь». Наименование пользователя для авторизации при подключении к системе - контролер. У данного пользователя должны быть права доступа на использование модуля и использование web-сервисов, а также доступ на изменение справочников, контролируемых в описываемой ИС.

Поле «Пароль». Пароль пользователя для авторизации при подключении к web-сервису.

#### <span id="page-31-0"></span>КОНСТАНТА «НАСТРОЙКИ»

32

Форма содержит список констант для обеспечения функционирования системы.

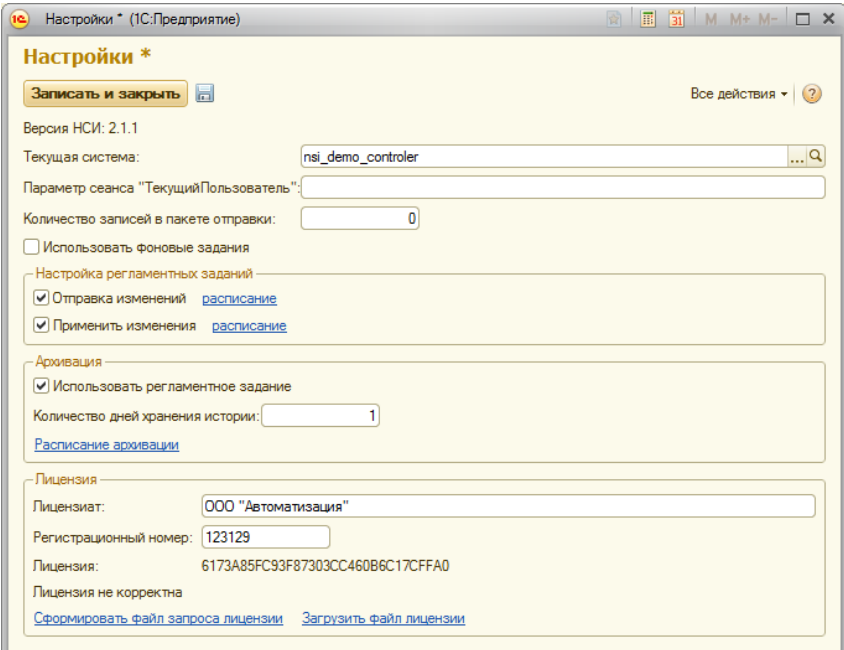

Строка «Версия НСИ: х.х.х». Данное поле хранит в себе информацию о текущем релизе конфигурации модуля.

Поле «Текущая система». В поле должна быть указана система из справочника «Используемые системы», являющаяся текущей ИС. Поле является обязательным для заполнения.

Поле «Параметр сеанса «Текущий пользователь». Поле содержит информацию об имени параметра сеанса, в котором указывается текущий пользователь сеанса.

Флаг «Использовать фоновые задания». Флаг включает автоматический режим применения и рассылки изменений. При отключенном режиме применение и отправку придется проводить ручным запуском.

Флаг «Использовать регламентное задание». Флаг включает и выключает регламентное задание, осуществляющее архивацию истории изменения объектов. Основным условием выполнения операции архивации данных является настроенное расписание.

Поле «Количество дней хранения истории». УМИ НСИ автоматически архивирует историю изменения объектов за период больше, чем указанное в поле количество дней. Поле имеет длину 10 символов.

Механизм «Расписание архивации». Позволяет настраивать расписание для выполнения архивирования истории изменения объектов. Расписание имеет периодичность: день, неделя, месяц с возможностью повторения по заданным параметрам.

При выполнении архивации в журнале регистрации появляется запись «Архивация справочника История изменения объектов» и указывается период архивации.

Периодичность «День» настраивается на вкладке «Общие»: необходимо указать дату начала и дату окончания ежедневной архивации, обозначив, таким образом, временной интервал (в днях), в течение которого будет выполняться операция, и указать в поле «Повторять каждые» периодичность повтора.

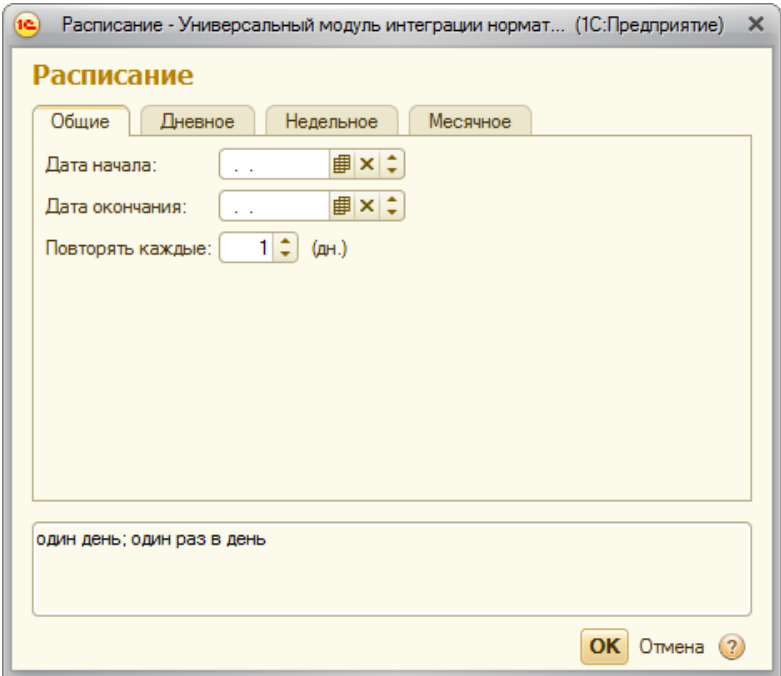

На вкладке «Дневное» отражается организация архивации заданное количество раз в течение дня с указанным интервалом. Указав время начала и время окончания дневной архивации, количество секунд, являющимися интервалом повтора, настроим дневной график создания архивов. Данный вариант архивации используется в случае регистрации большого количества записей в течение дня.

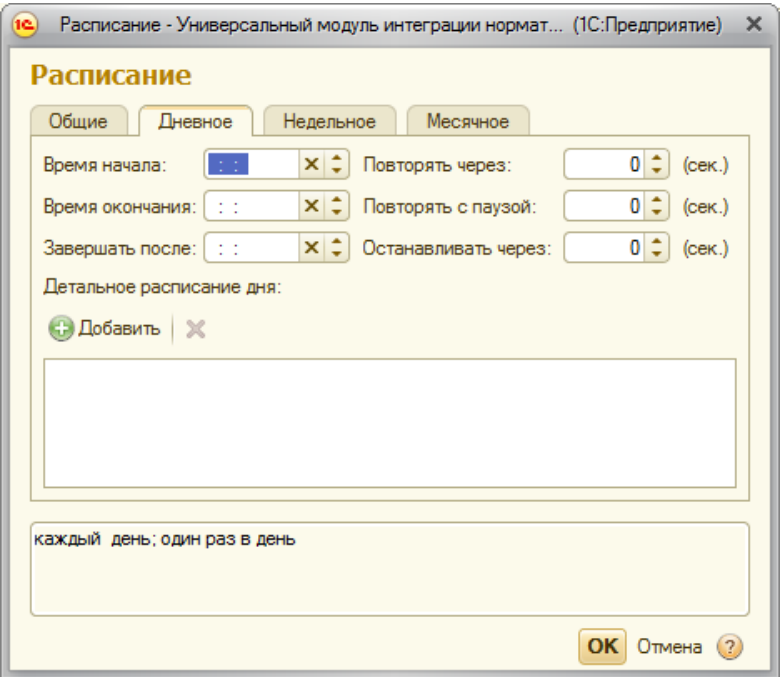

Расписание архивации по неделям требует указания дней, в которые будет производиться архивация, а также периодичность повтора.
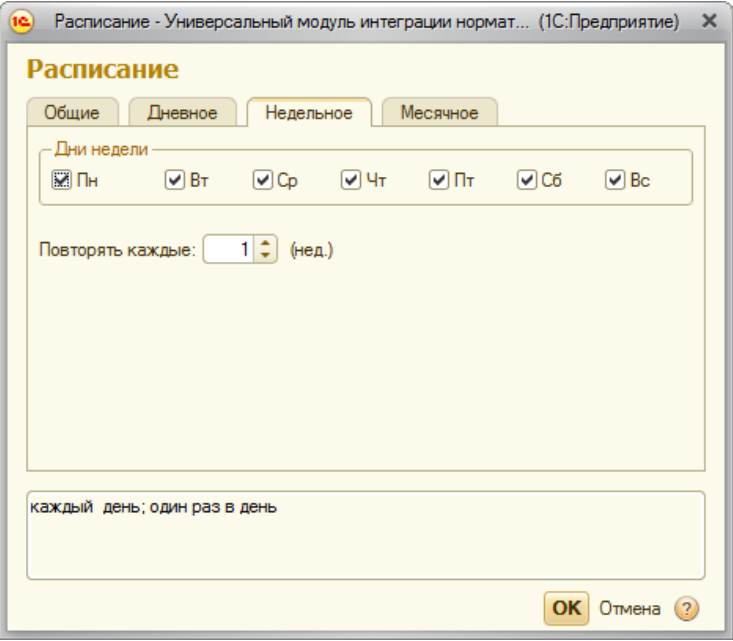

Расписание по месяцам года начинается с выбора месяцев, в которые будет производиться операция архивации, затем указывается день месяца или день недели в месяце.

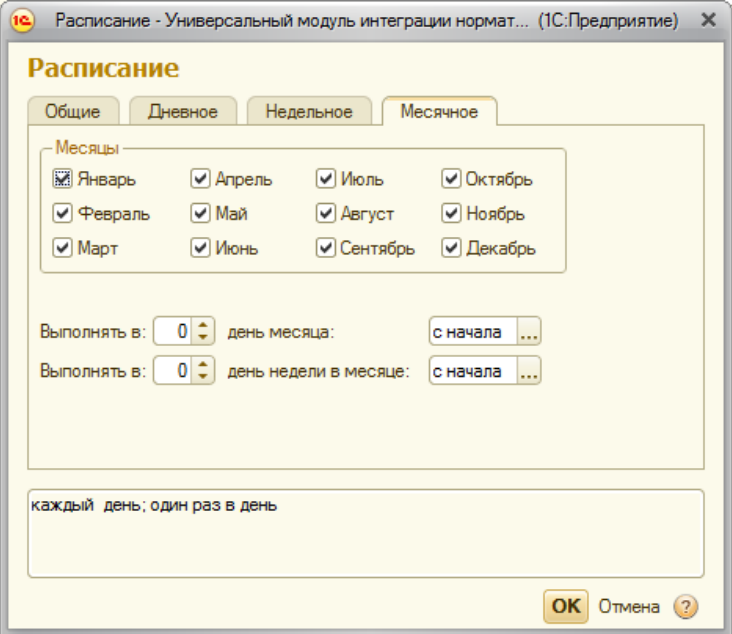

Настройка регламентных заданий. Позволяет настраивать отправку и принятие изменений данных. Настройка расписания регламентных заданий происходит так же, как настройка расписания архивации.

СПРАВОЧНИК «ОБЪЕКТЫ ДЛЯ КОНТРОЛЯ»

Справочник служит для описания контролируемых объектов в текущей ИС.

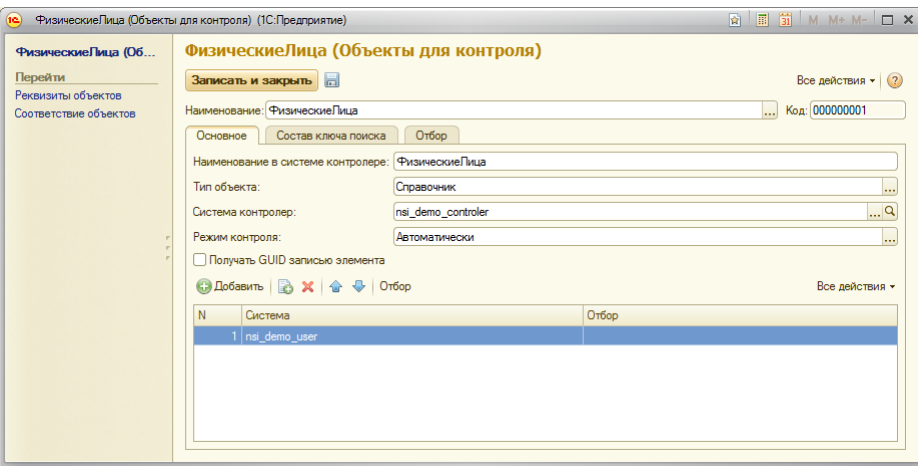

Поле «Наименование». Наименование справочника для контроля в текущей ИС. В среде 1С:Предприятие наименование должно соответствовать полю «Имя» объекта конфигурации.

Поле «Наименование в системе контролере». Наименование объекта для контроля в системе контролере. Наименование должно соответствовать полю «Имя» объекта конфигурации в системе - контролер.

Поле «Система контролер». Поле заполняется значением из справочника «Используемые системы», указанным, как система – контролер, и согласовывающая изменения для систем – пользователей.

Поле «Режим контроля». Поле содержит информацию по виду контроля принятия изменений. Поле может иметь два варианта значений:

1. Автоматически. Автоматическое применение изменений, контролируемых значений в текущей системе.

2. Утверждение. Режим утверждения изменений контролируемых реквизитов, когда применение изменений производится только после утверждения изменения в справочнике «История изменений объектов». Распространение изменений, производится только после утверждения изменений в системе - контролер.

Флаг «Получать GUID записью элемента». Способ получения внутреннего кода элемента для справочников, которые могут быть записаны не интерактивно (без участия пользователя).

Табличная часть «Системы - пользователи». Содержит список ИС, в которые будут отправляться результаты изменения объектов. В случае если текущая система, не является контролером объекта, то отправка изменений производится только в систему контролер.

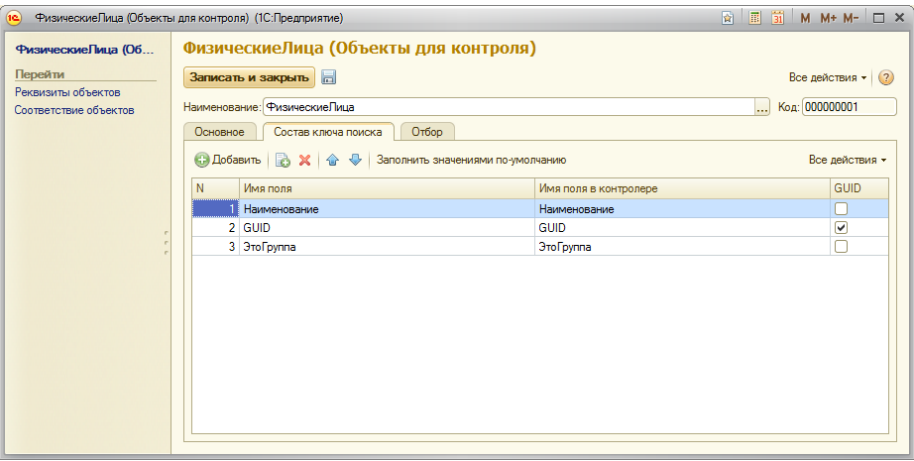

Табличная часть «Состав ключа поиска». Содержит перечень ключевых реквизитов, по которым производится поиск элемента справочника. Поля: имя поля – имя реквизита в текущей системе, имя поля в контролере – это имя того же реквизита в системе-контролере, GUID устанавливается только в случае, если для поиска элемента используется уникальный идентификатор. Отметка GUID может быть установлена только в одной строке. Поиск элемента происходит в следующей последовательности:

- 1. если используется GUID, то
	- 1.1. по уникальному идентификатору в Системе;
	- 1.2. по таблице маппинга;
	- 1.3. по совпадению значений ключей поиска;

2. если GUID не используется, то по совпадению значений ключей поиска. Причем условие поиска «И», т.е. если в ключах поиска два значения «Наименование» и «ИНН», то элемент будет найден, только если совпадут оба реквизита.

СПРАВОЧНИК «РЕКВИЗИТЫ ОБЪЕКТОВ»

Справочник содержит список контролируемых реквизитов.

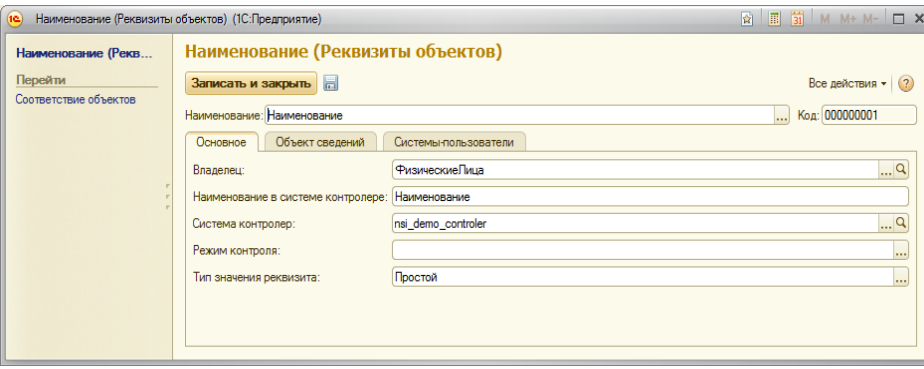

Поле «Наименование». Наименование реквизита для контроля в текущей ИС. В среде 1С:Предприятие наименование должно соответствовать полю «Имя» реквизита конфигурации текущей ИС.

Поле «Владелец». В данном поле указывается объект конфигурации, которому принадлежит описываемый реквизит.

Поле «Наименование в системе контролере». Наименование реквизита для контроля в системе контролере. Наименование должно соответствовать полю «Имя» реквизита конфигурации.

Поле «Система - контролер». ИС из справочника «Используемые системы», которая является системой-контролером для данного реквизита. Данное поле не является обязательным для заполнения. Если оно не заполнено, то система-контролер данного реквизита, является система, указанная в объекте-владельце. Если же указанная системаконтролер отличается от системы-контролера объекта, то для контроля будет использоваться указанная система.

Поле «Режим контроля». Поле содержит информацию по виду контроля принятия изменений. Режим, указанный в справочнике «Реквизиты объектов», имеет приоритет по сравнению с режимом, указанном в справочнике «Объекты для контроля». Поле может иметь два варианта значений:

1. Автоматически. Автоматическое применение изменений, контролируемых значений в текущей системе.

2. Утверждение. Режим утверждения изменений контролируемых реквизитов, когда применение изменений производится только после утверждения изменения в справочнике «История изменений объектов». Распространение изменений, производится только после утверждения изменений в системе - контролер.

Поле «Тип значения реквизита». В зависимости от выбираемого значения формируются три сценария настройки реквизита:

1. если значение поля «Тип значения реквизита» - «Простой» (тип реквизита: строка, дата, число, булево);

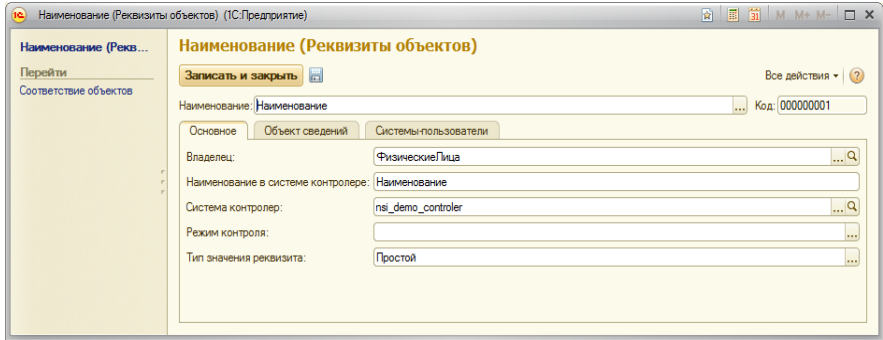

2. если значение поля «Тип значения реквизита» «Справочник» (тип реквизита: ссылочный), то «Тип ссылочного объекта» ссылка на соответствующий справочник;

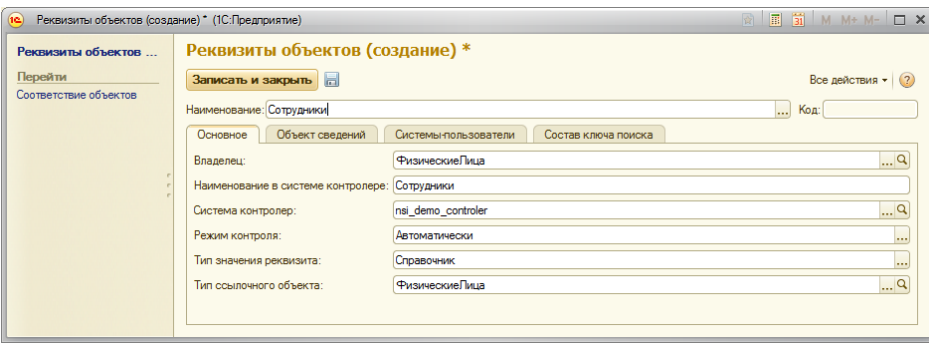

3. если значение поля «Тип значения реквизита» - «Перечисление» (тип реквизита: ссылочный), то «Тип ссылочного объекта» - ссылка на соответствующее перечисление;

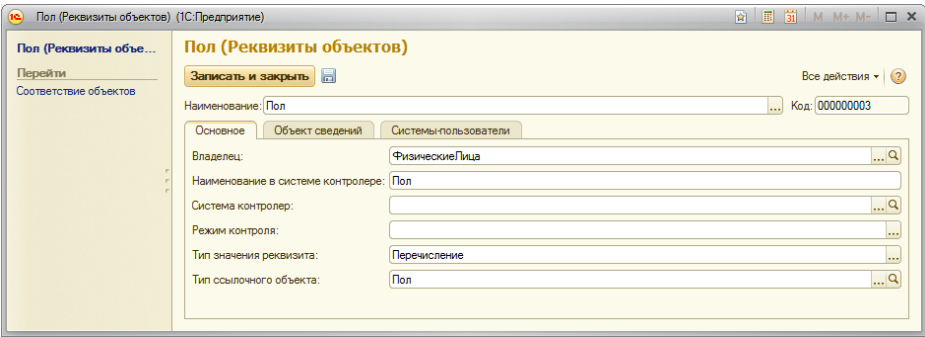

Поле «Тип объекта сведений». Данное поле имеет три варианта выбора:

1. Простой. Если реквизит является реквизитом справочника.

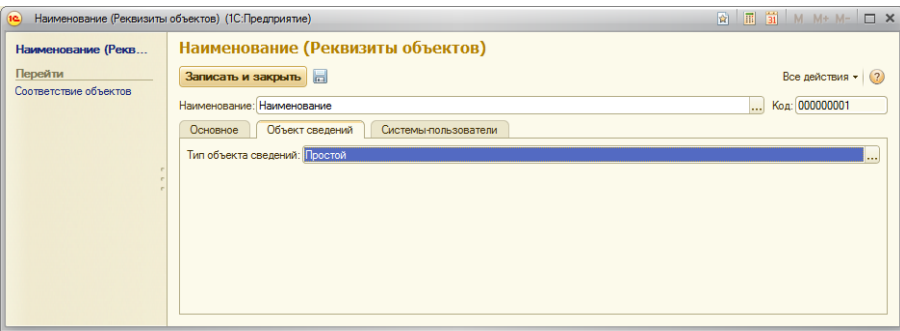

2. Табличная часть. Если реквизит является реквизитом табличной части справочника.

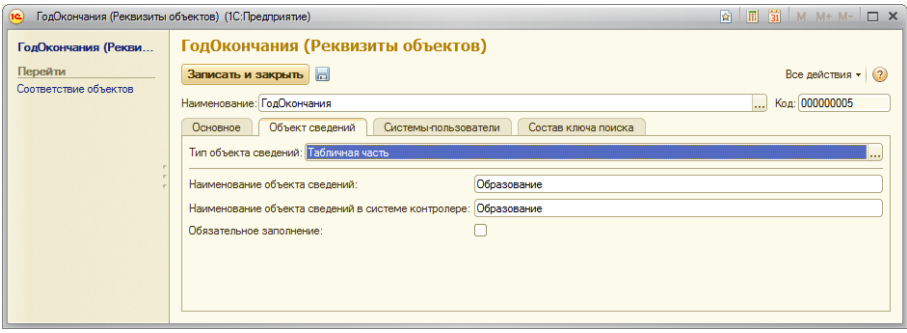

3. Сведения. Если реквизит является реквизитом регистра сведений, связанного со справочником.

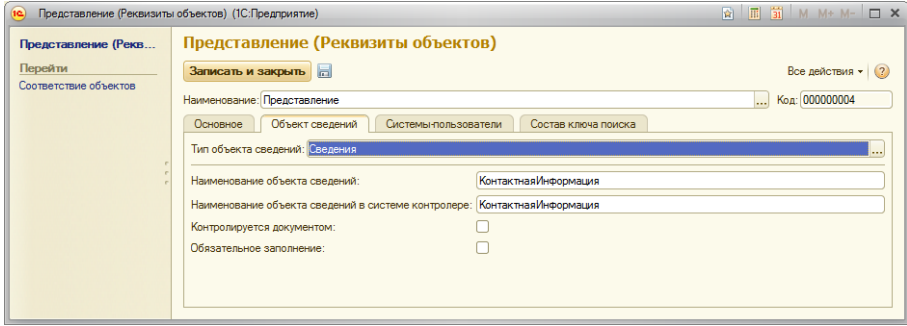

Поле «Наименование объекта сведений». Поле нужно заполнить наименованием табличной части текущей системы.

Поле «Наименование объекта сведений в системе-контролере». Поле нужно заполнить наименованием табличной части системы контролер.

Флаг «Контролируется документом» (для сведений). В случае, когда стоит задача контролировать изменения регистра сведений, режим записи которого подчинен регистратору, для реквизита ставится соответствующий флаг. В этом случае изменения по данному реквизиту в текущей системе блокироваться не будут, но эта функция дает возможность отправления изменений данного реквизита в смежную систему. При приеме данных по этому реквизиту система не будет менять данный реквизит автоматически вне зависимости от настроек, выдавая в комментариях предупреждение о том, что для изменения реквизита необходимо провести соответствующий документ.

Флаг «Обязательное заполнение» (для табличной части и сведений). Заполняется при создании нового элемента. Если поле не будет заполнено, то модуль не даст создать новый элемент справочника или перечисления.

Табличная часть «Системы - пользователи». Содержит список ИС, в которые будут отправляться результаты изменения объектов. В случае если текущая система, не является контролером объекта, то отправка изменений производится только в систему контролер.

Табличная часть «Состав ключа поиска» (для табличной части). Содержит перечень ключевых реквизитов, по которым производится поиск элемента справочника. Основным ключом поиска в табличной части является поле «НомерСтроки», имеющее одинаковое значение во всех ИС, используемых в среде 1С:Предприятие.

Табличная часть «Состав ключа поиска» (для сведений). Содержит перечень ключевых реквизитов, по которым производится поиск элемента для изменения. Поля: имя поля – имя реквизита в текущей системе, имя поля в контролере – это имя того же реквизита в системе-контролере, GUID - устанавливается только в случае, если для поиска элемента

используется уникальный идентификатор. Отметка GUID может быть установлена только в одной строке.

1. Поле «Имя поля». Имя поля регистра сведений, так как оно названо в конфигураторе;

2. Поле «Имя поля в контролере». Имя поля регистра сведений, так как оно названо в конфигураторе системы контролера;

3. Поле «Тип значения реквизита». Тип поля регистра сведений: «Простой», «Справочник», «Перечисление»;

4. Поле «Тип ссылочного объекта». Относится к типу значения реквизита, если он не является простым;

5. Поле «Объект для контроля». Устанавливает, какой из реквизитов является для данного реквизита основным. Галочка может быть установлена только на одном из реквизитов. Используется для привязки реквизита поиска к ссылке на объект-владелец.

#### СПРАВОЧНИК «ИСТОРИЯ ИЗМЕНЕНИЯ ОБЪЕКТОВ»

Справочник содержит информацию по изменениям контролируемых реквизитов объектов, а также предоставляет возможность ручного контроля над утверждением или отклонением внесенных изменений.

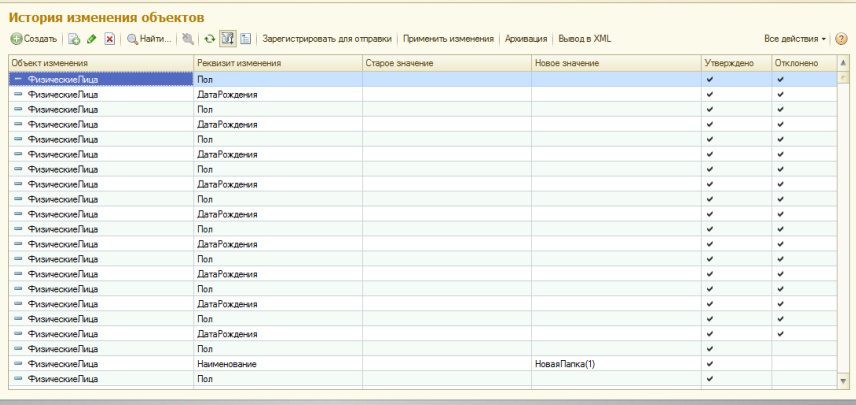

Используя систему отборов, находящуюся на панели журнала, можно осуществить поиск требуемой строки изменения в случае наличия в списке большого количества записей. По умолчанию в списке показываются только записи ожидающие утверждения и отклоненные.

Журнал справочника позволяет выполнять операции, определенные кнопками на панели:

1. кнопка «Зарегистрировать для отправки». Осуществляет отправку изменений в другие системы, если по каким – либо причинам передача не состоялась;

2. кнопка «Применить изменения». Осуществляет ручное применение изменений выделенных записей в текущей системе;

3. кнопка «Архивация». Открывает список произведенных архиваций элементов справочника;

4. кнопка «Вывод в XML». Кнопка предоставляет возможность выгрузки в формат xml пакета в том виде, в котором он передается между системами. Выгрузка пакета возможна как для одного элемента справочника при выделении одной строки, и нажатии на кнопку, так и для группы строк.

Для проведения операции согласования изменений: утверждение или отклонение - необходимо зайти в соответствующий элемент справочника «История изменения объектов». Форма справочника имеет вкладки:

- 1. «Основное».
- 2. «Контролер».
- 3. «Комментарий».

Вкладка «Основное».

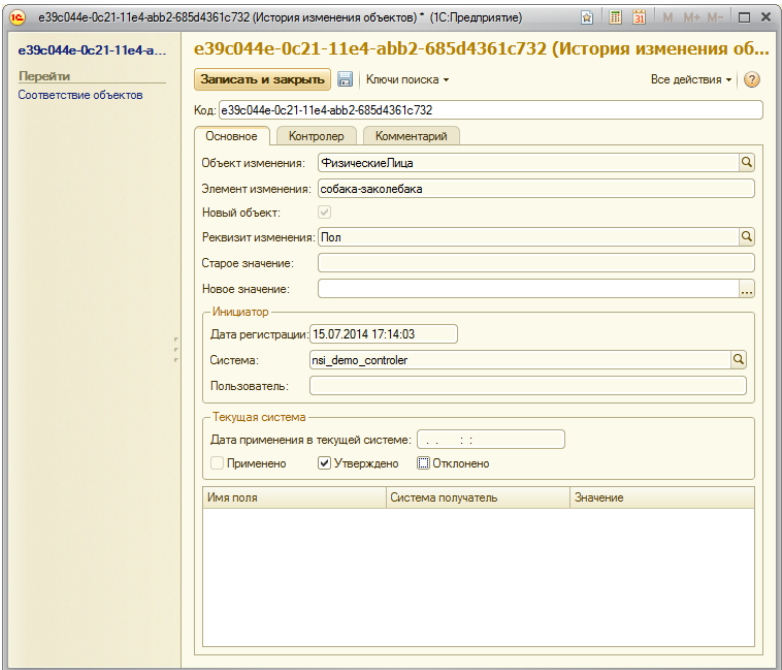

Данный справочник заполняется автоматически после изменения контролируемых реквизитов объектов. Исключение составляют:

1. флаг «Утверждено». Флаг используется для утверждения изменений в ручном режиме контроля изменений, если режим утверждения установлен в режим «Утверждение», и автоматически, если режим утверждения автоматический;

2. флаг «Отклонено». Флаг используется для отклонения изменений, как в ручном режиме контроля изменений, так и системой, при условии, что при получении системой, запись не смогла пройти проверки на поиск значений (ключей поиска);

3. поле «Комментарий». Поле используется для хранения дополнительной информации по согласованию изменений элемента справочника, а также описания ошибок поиска значений по ключам поиска.

В ключах поиска хранится таблица значений, которую можно просмотреть из режима редактирования в строке, а также по кнопке в верхней панели.

Признак «Применено в текущей системе» устанавливается автоматически после применения изменений в текущей системе.

Признак «Новый объект» устанавливается автоматически при создании нового элемента справочника.

Вкладка «Контролер».

Вкладка «Контролер» содержит информацию согласовании изменений, информация заполняется автоматически системой.

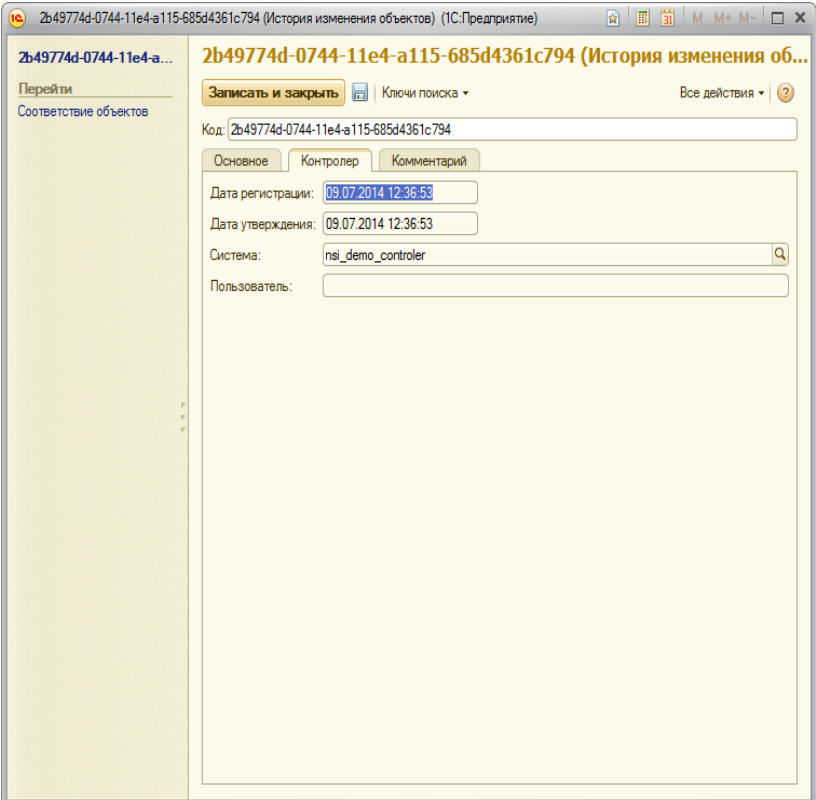

Вкладка «Комментарий».

Вкладка «Комментарий» хранит дополнительную информацию по согласованию изменений элемента справочника.

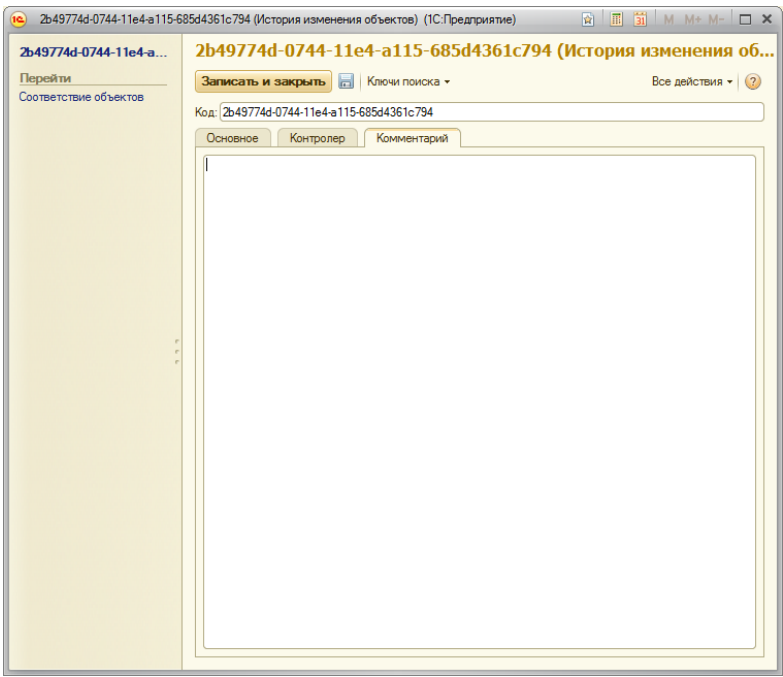

Кнопки в командной панели «Ключи поиска»:

1. Ключ поиска. Хранит набор значений ключа для поиска элемента справочника.

2. Новое значение. Хранит набор значений ключа для поиска нового значения, если значение является ссылочным.

3. Старое значение. Хранит набор значений ключа для поиска старого значения, если значение является ссылочным.

4. Расширение ключа поиска. Хранит набор значений ключей для поиска строки табличной части или регистра сведений.

РЕГИСТР СВЕДЕНИЙ «ОЧЕРЕДЬ РЕГИСТРАЦИИ»

В момент, когда текущей системе необходимо отправить запрос на изменение контролируемого реквизита или распространить изменения на системы-пользователи в регистр сведений «Очередь регистрации» добавляется строка. Строка справочника содержит ссылку на соответствующий элемент справочника «История изменений», наименование системы – получателя, наименование элемента и объекта изменения, наименование реквизита.

После удачной отправки в смежную систему строка удаляется автоматически. Если отправка не удалась, то строка остается в очереди регистрации. Запросы и изменения отправляются системой автоматически после их попадания в данный регистр, но если по каким-то причинам отправка не удалась, запись останется.

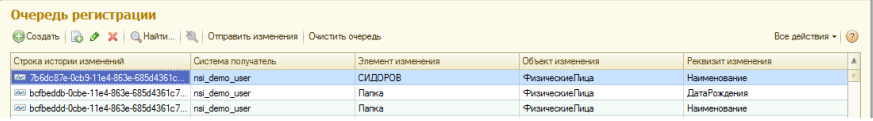

### РЕГИСТР «СООТВЕТСТВИЕ ОБЪЕКТОВ»

Регистр предназначен для хранения таблицы маппинга. Настройки поиска соответствий для изменения элементов хранятся в регистре «Соответствие объектов».

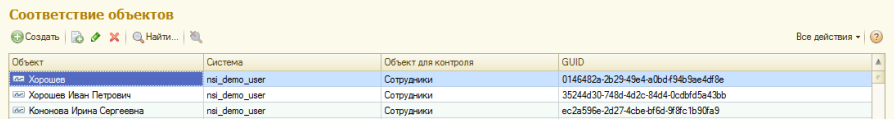

Поле «Объект». Ссылка элемента справочника, который контролируется системой.

Поле «Система». Ссылка на справочник «Используемые системы», идентификатор элемента которой регистрируется в таблице маппинга.

Поле «Объект для контроля». Ссылка на справочник «Объект для контроля».

Поле «GUID». Значение элемента в системе, указанной в поле «Система».

## ПОДПИСКА НА СОБЫТИЕ «ПЕРЕД ЗАПИСЬЮ СПРАВОЧНИКА»

Перед записью любого справочника проверяется наличие данного справочника в справочнике «Объекты для контроля». Далее проверяется наличие измененных реквизитов, зарегистрированных в справочнике «Реквизиты для контроля». При условии, что измененный реквизит контролируется, и система не является системой-контролером, то значение реквизита меняется на предыдущее. Изменение регистрируется в справочнике «История изменений объектов». Если текущая система является системой-контролером, то производится запись в регистр сведений «Очередь регистрации» для отправки изменения в системы, которые зарегистрированы для распространения. Если текущая система не является контролером, то сообщение отсылается только в систему контролер.

## ПОДПИСКА НА СОБЫТИЕ «ПЕРЕД ЗАПИСЬЮ РЕГИСТРА СВЕДЕНИЙ»

Перед записью регистра сведений производится аналогичная последовательность действий, как и при записи справочника.

# ФОРМАТ ПАКЕТА СООБЩЕНИЯ

Web-сервис осуществляет прием данных записи справочника «История изменения объектов» через XDTO-пакет (XML Data Transfer Objects). XDTO является механизмом объектного моделирования данных, описываемых с помощью схемы XML.

Для понимания механизма обмена пакетами данных рассмотрим алгоритм на примере. В таблице 1 приведены исходные данные.

Таблица 1

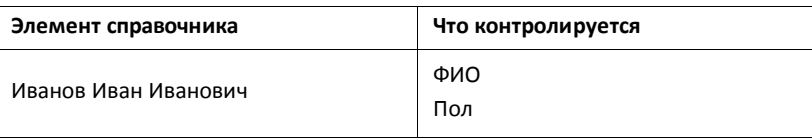

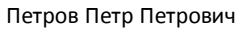

Дата рождения Физическое лицо

В справочнике «История изменения объектов» изменяемая информация отображается в виде, представленном в таблице 2.

Таблица 2

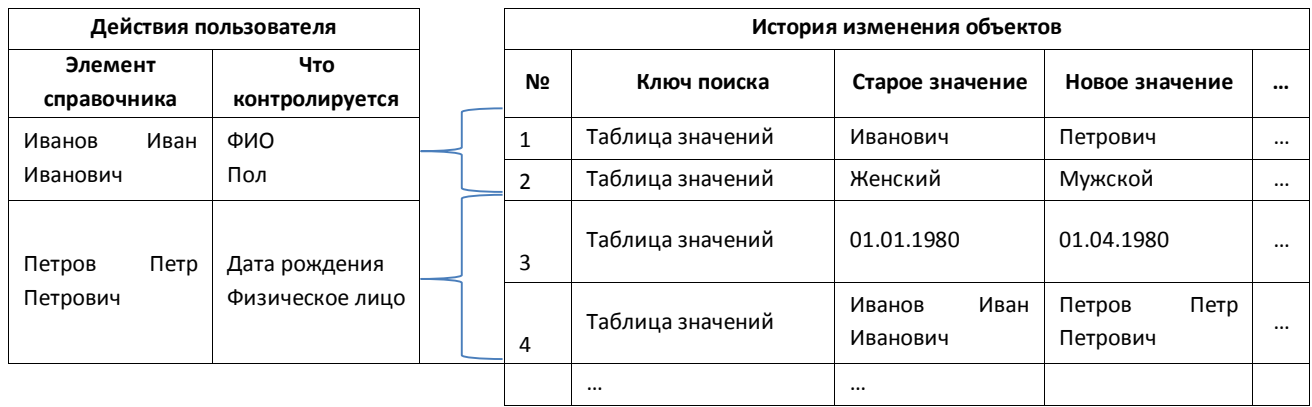

Формат передаваемого по web-сервису пакета с первой записью в истории изменения объекта. Остальные записи передаются в таком же формате. Описание структуры пакета XDTO приведено в таблице 3.

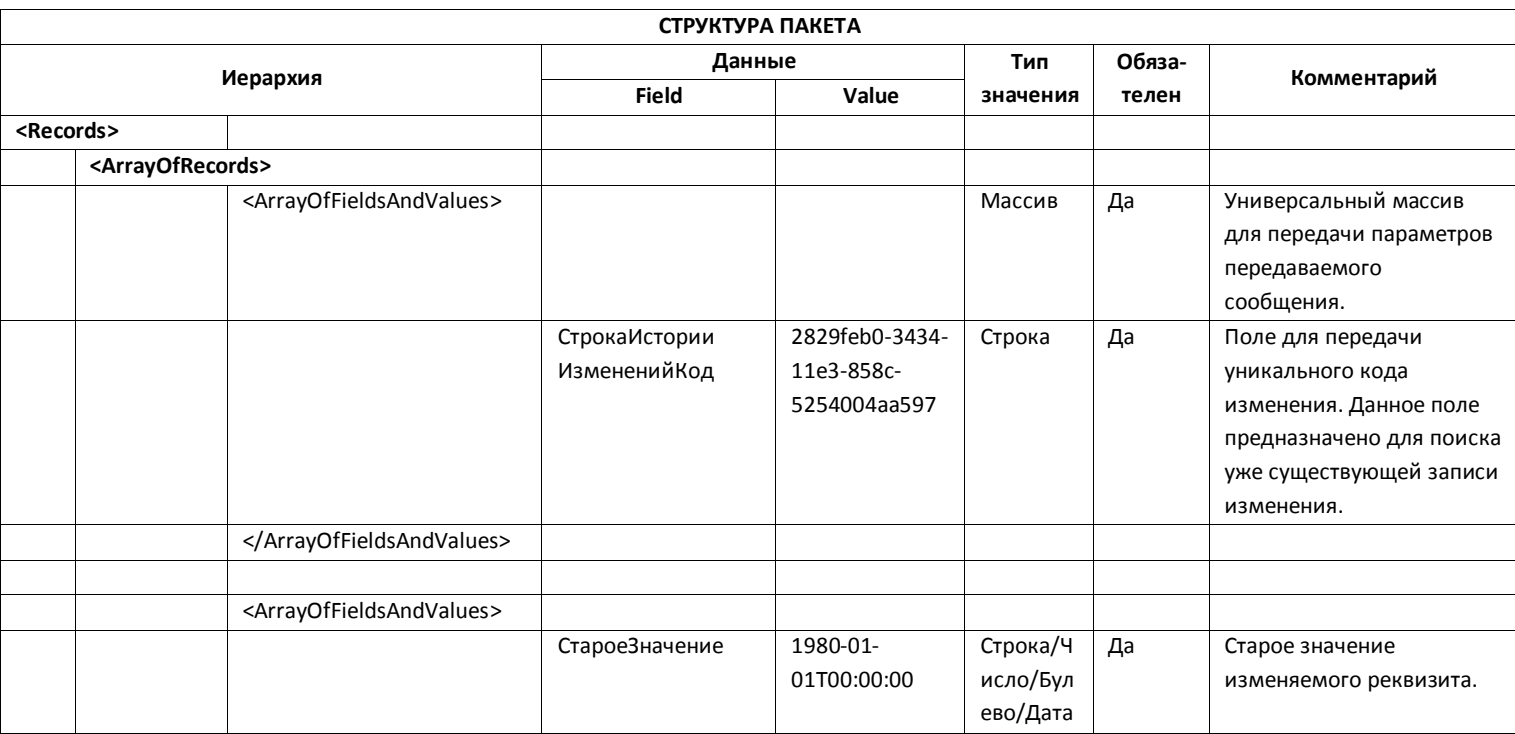

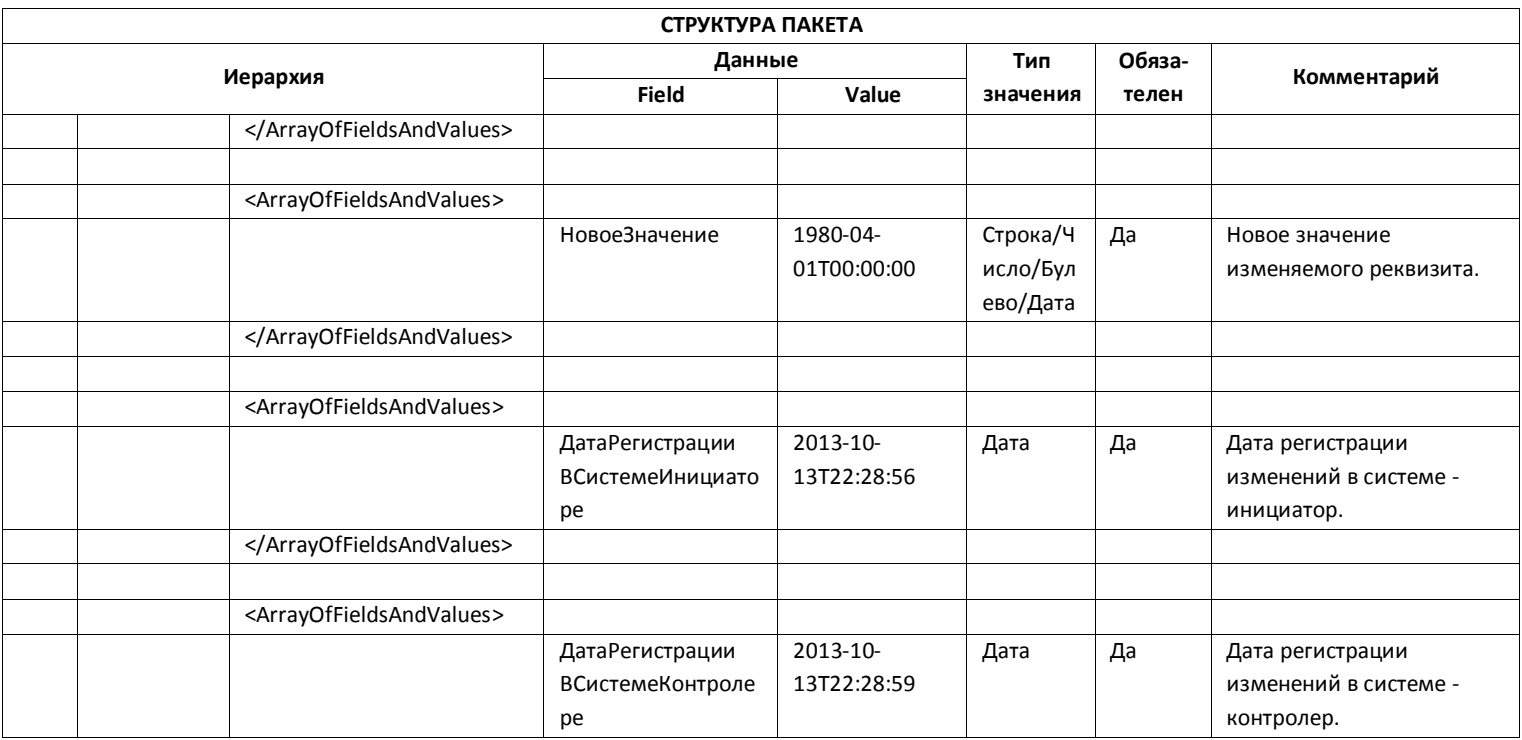

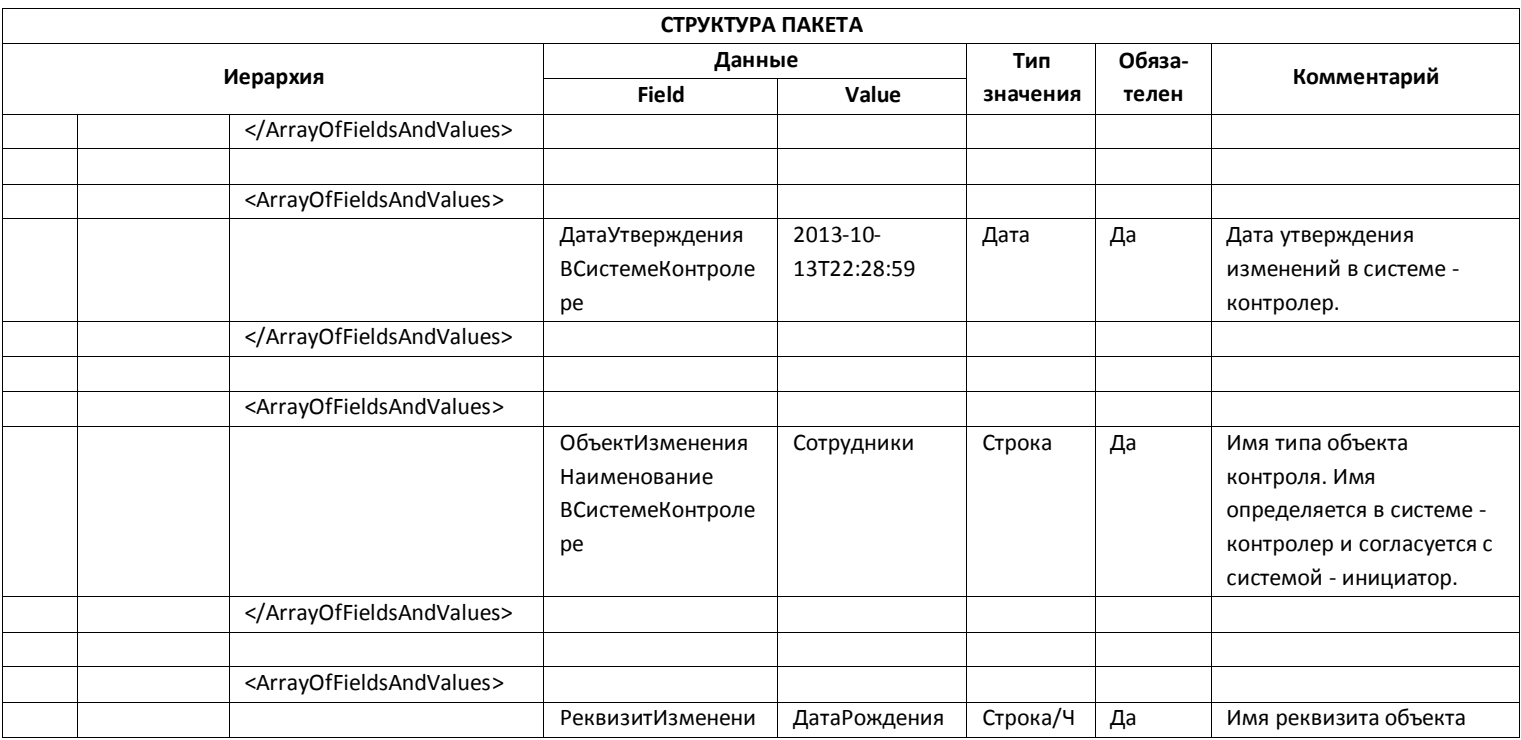

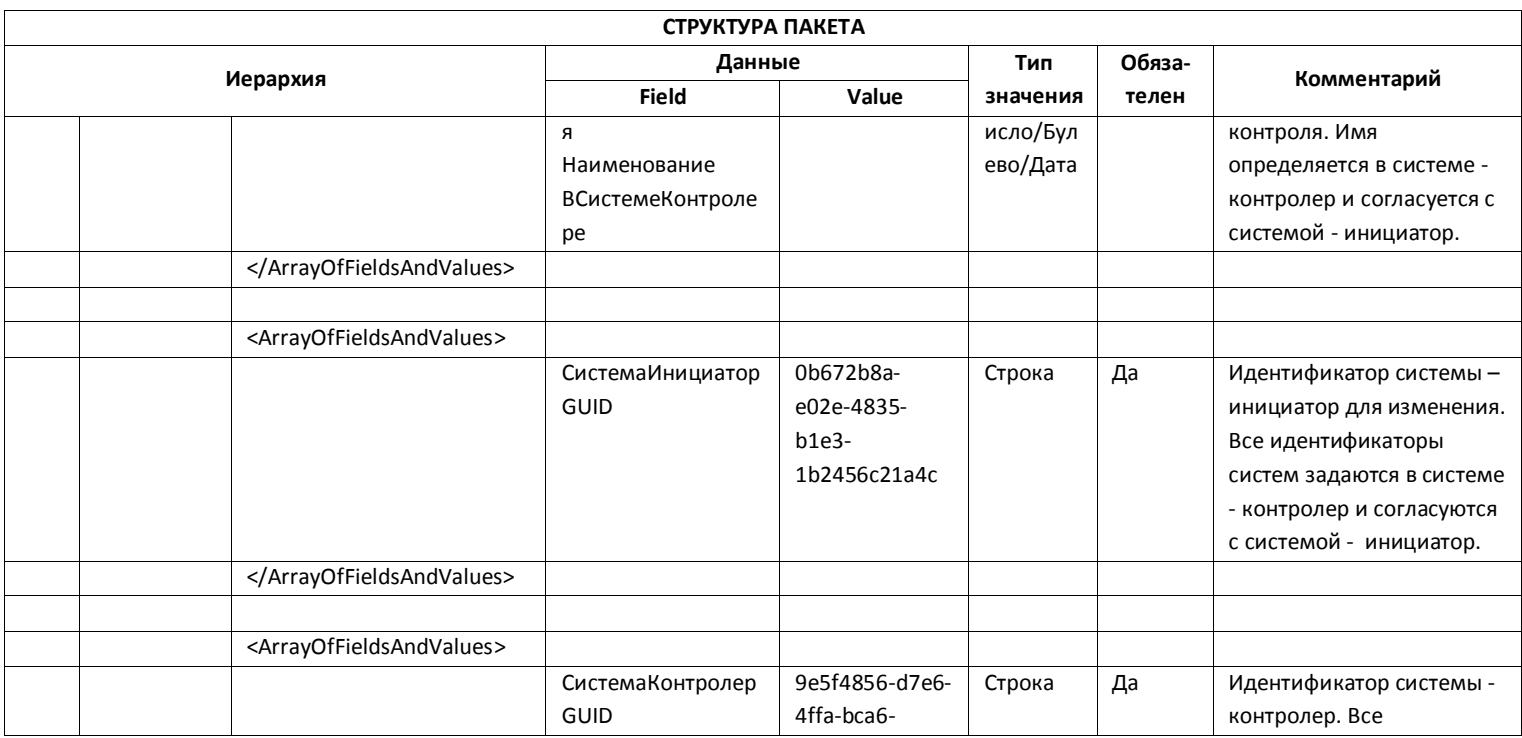

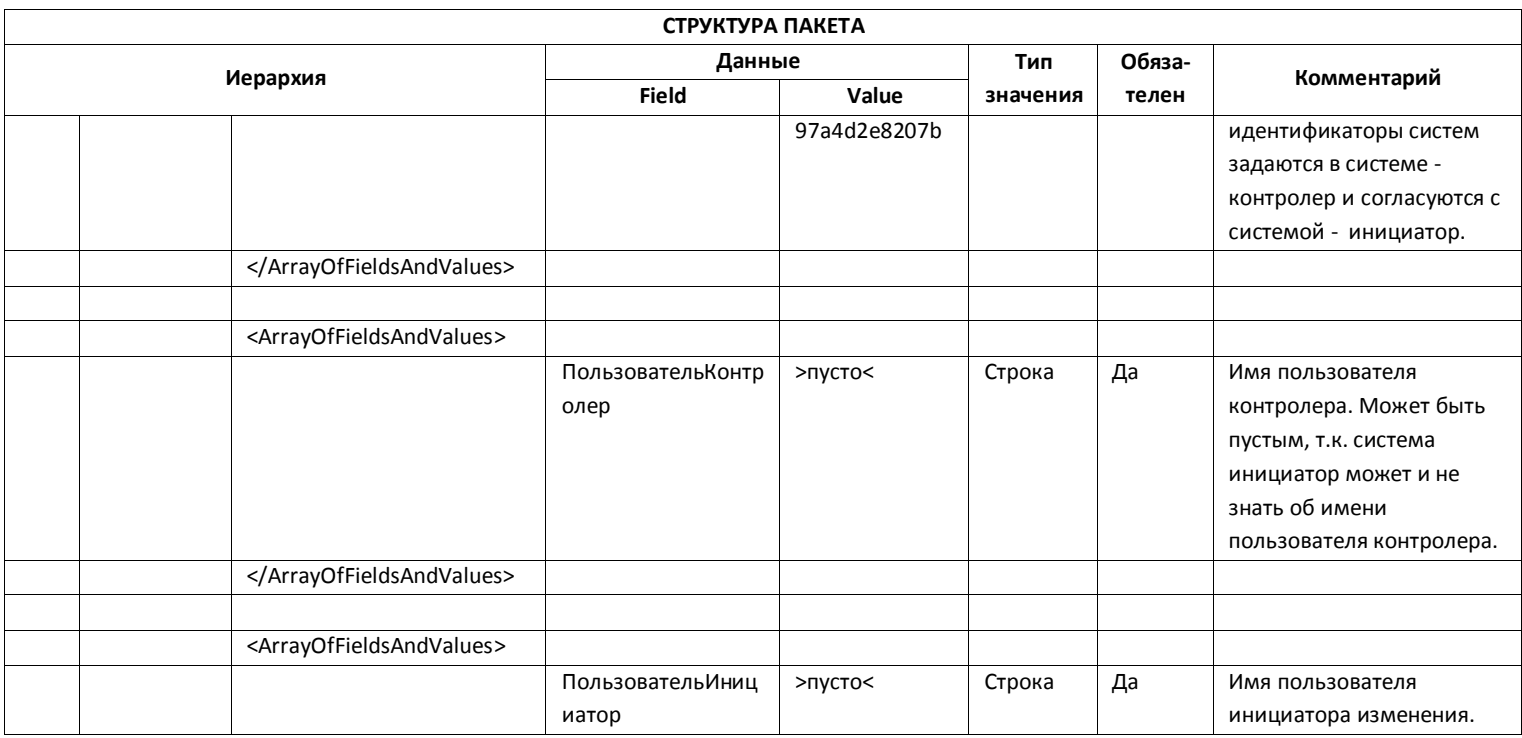

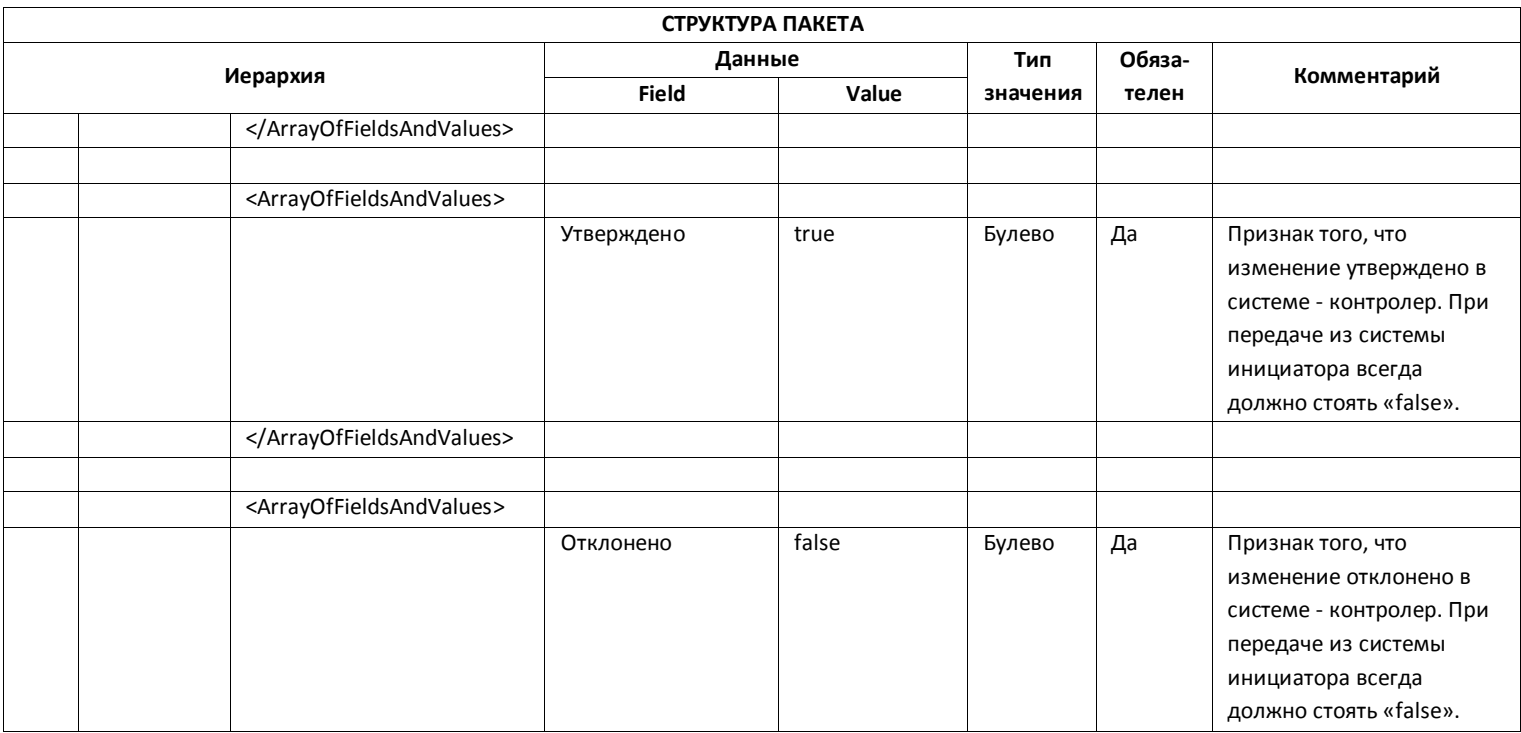

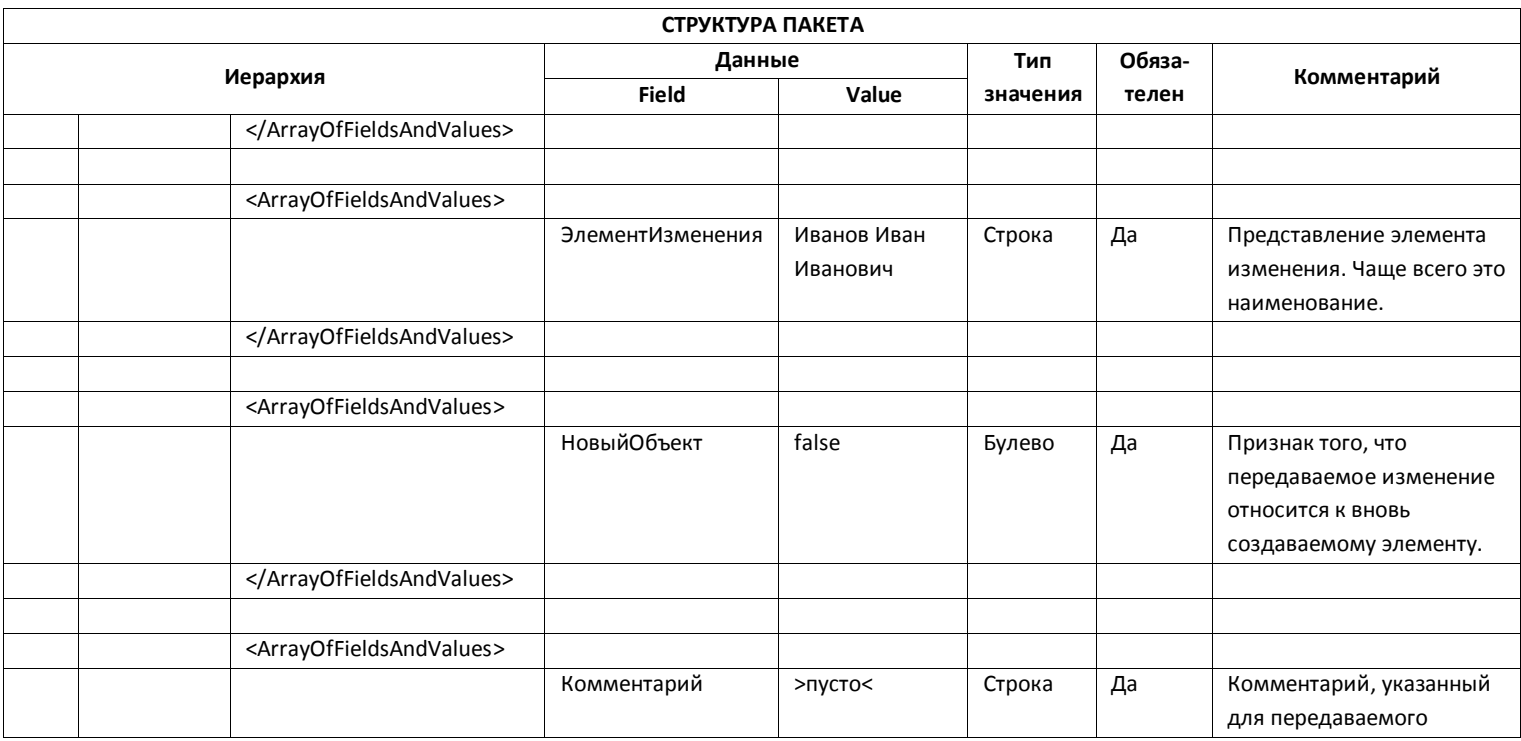

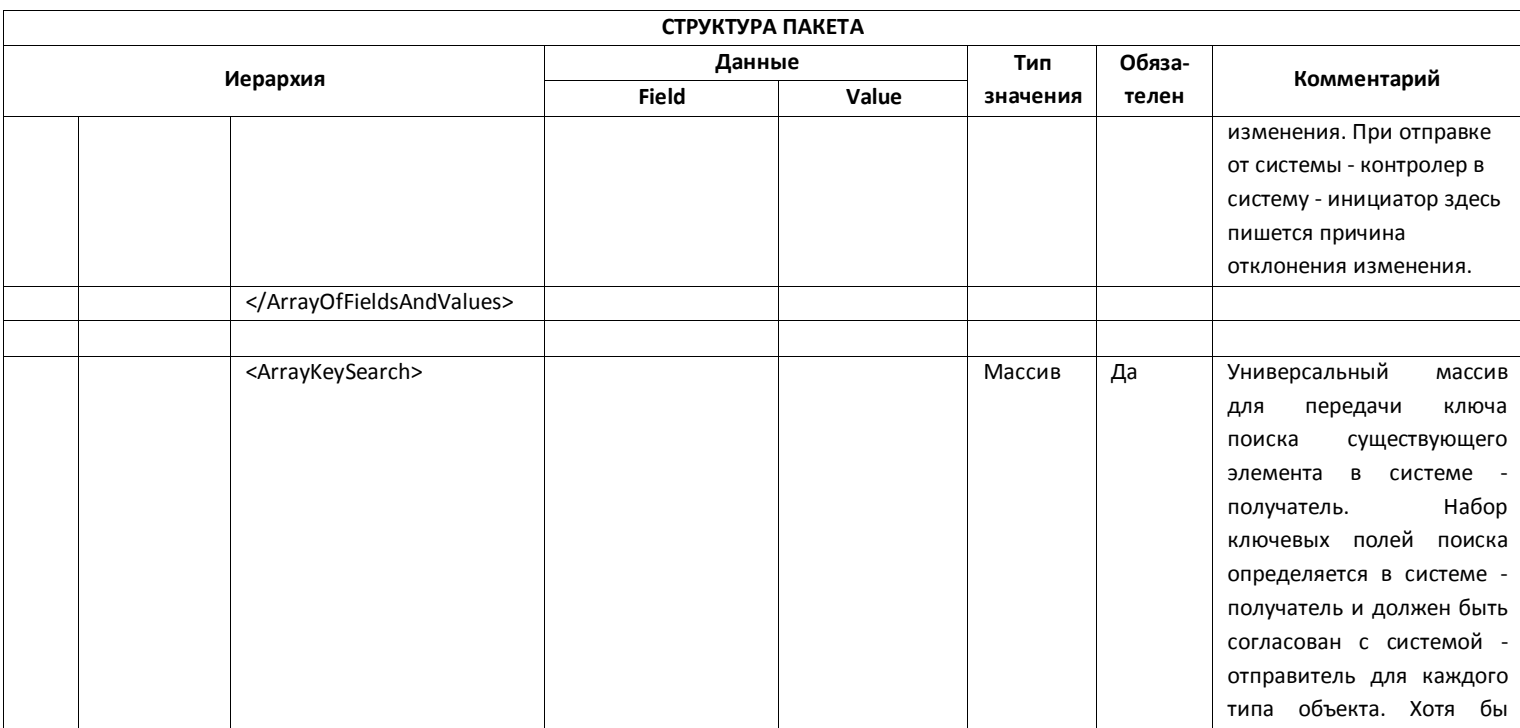

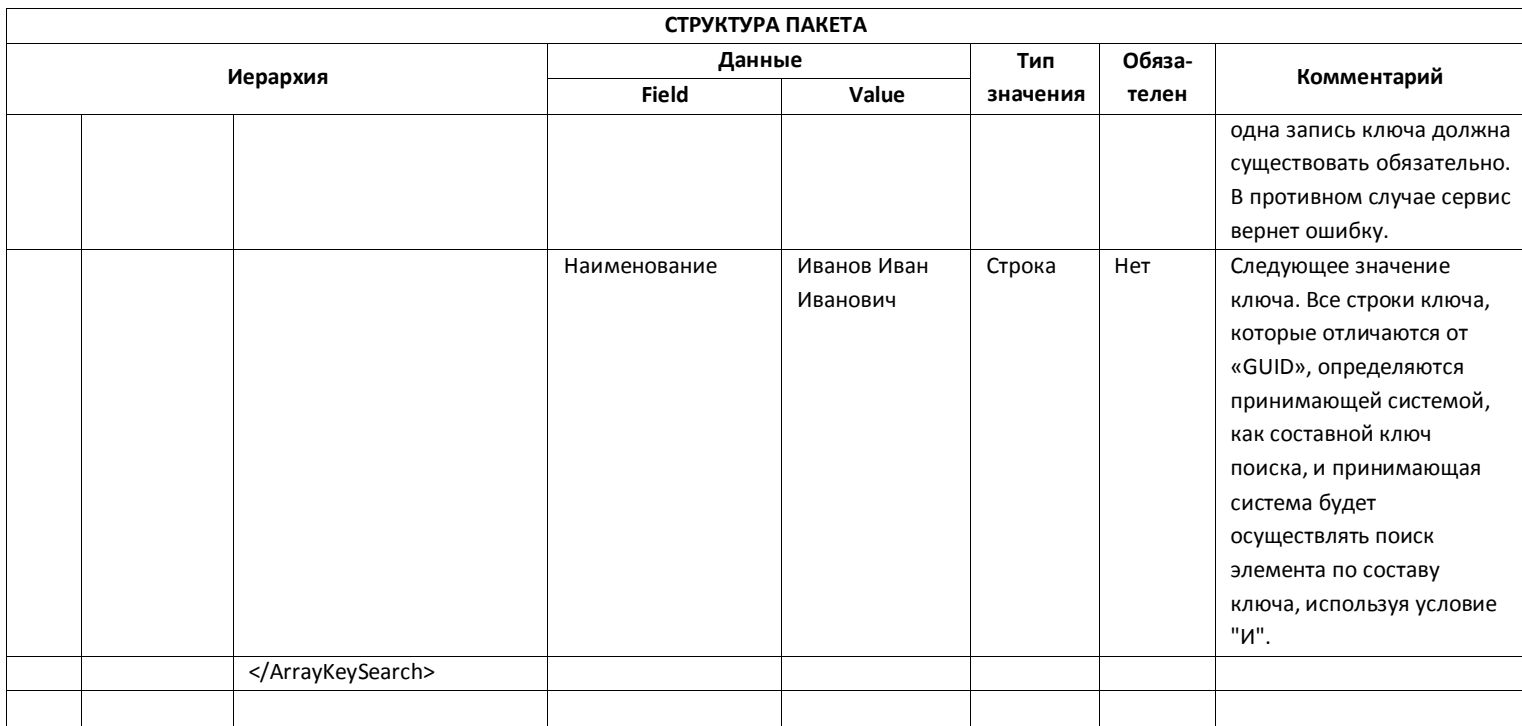

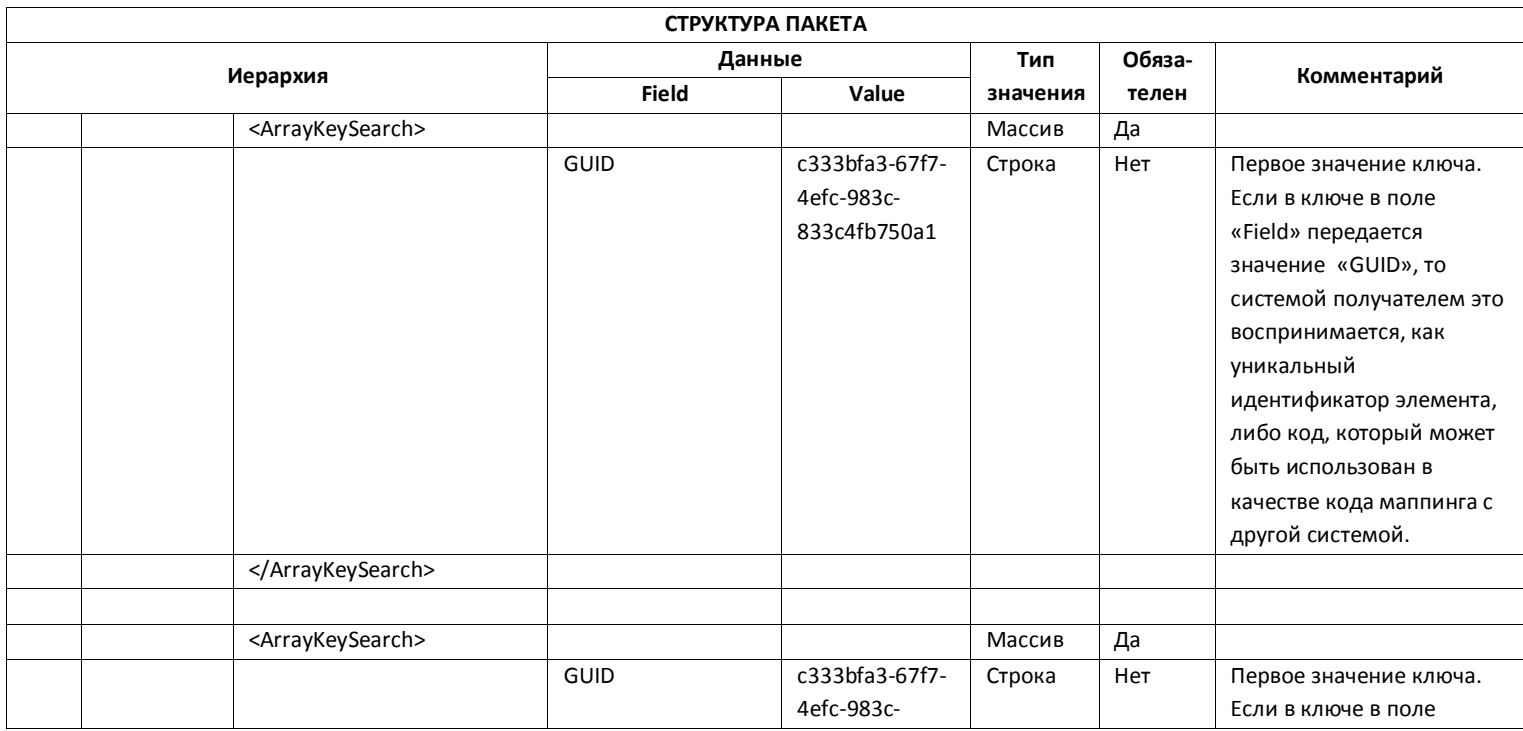

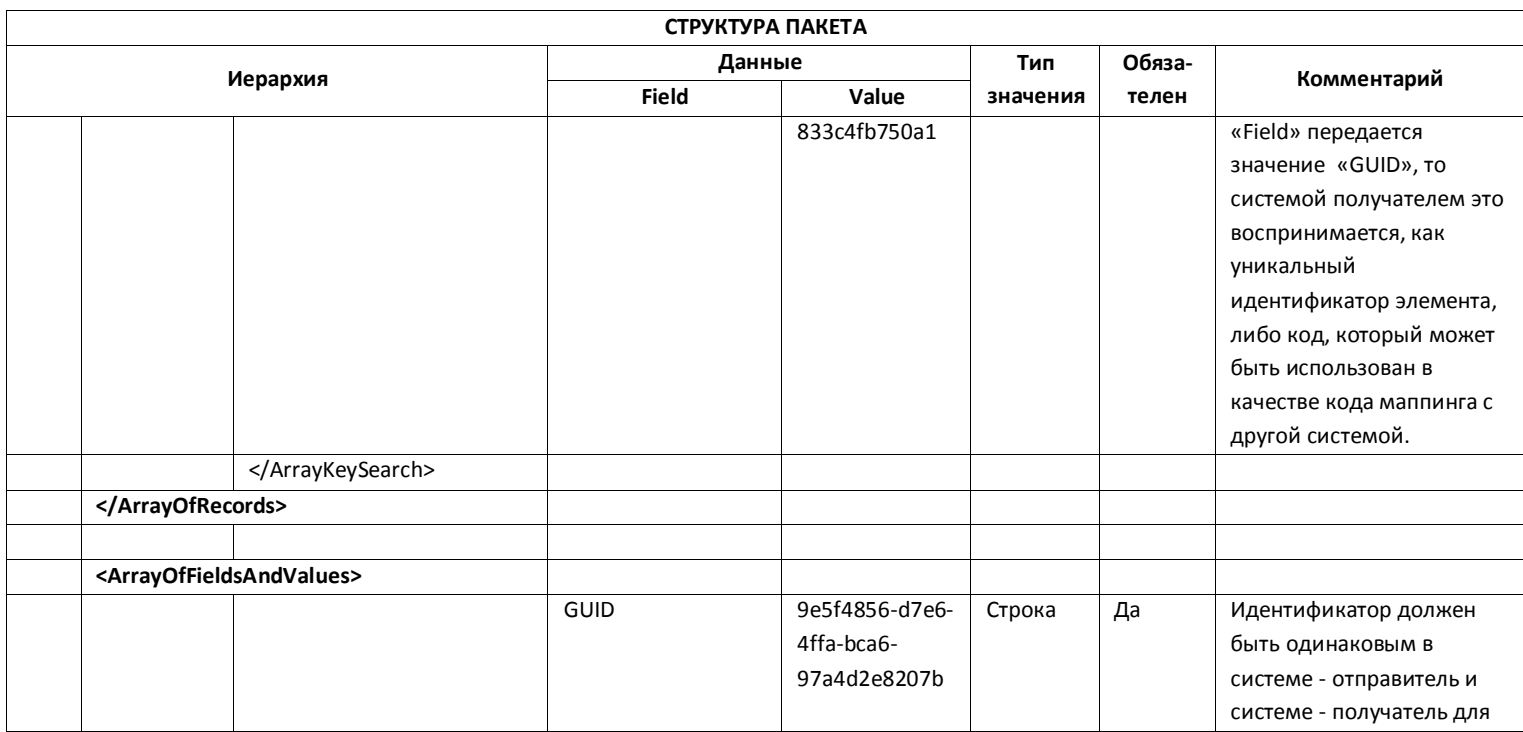

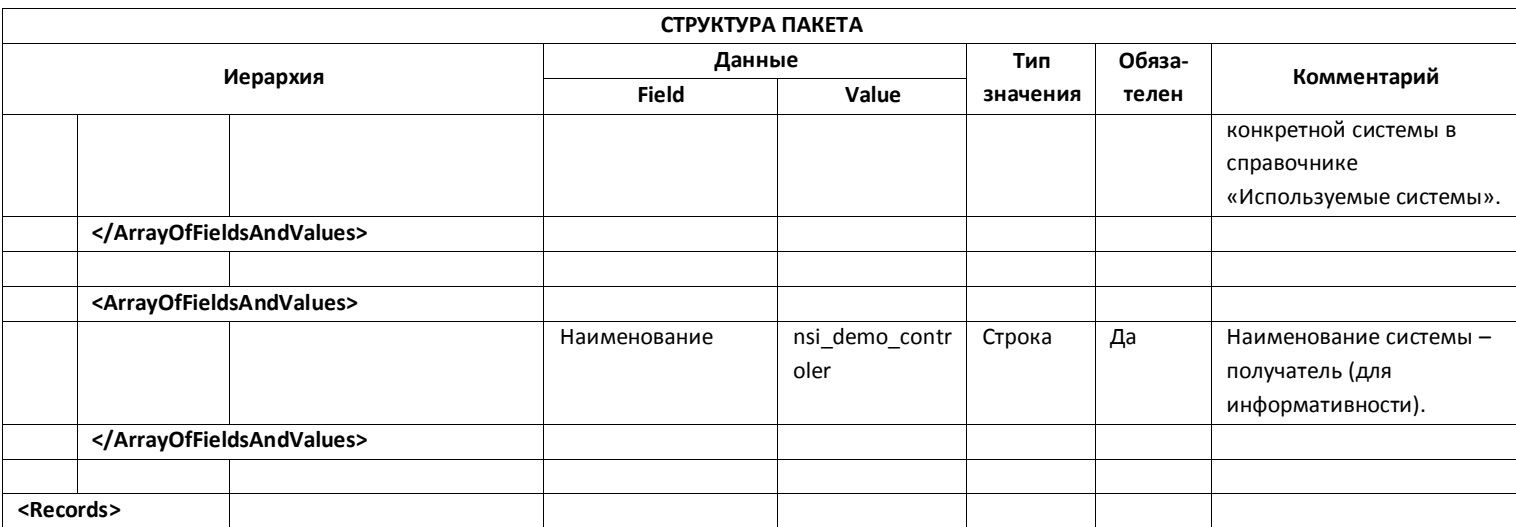

B xml - формате данные имеют следующее представление:

```
<Records xmlns="http://1c.ru/NSIExchange"
xmlns:xs="http://www.w3.org/2001/XMLSchema"
xmlns:xsi="http://www.w3.org/2001/XMLSchema-instance">
       <ArrayOfRecords>
              <ArrayOfFieldsAndValues>
                     <Field>СтрокаИсторииИзмененийКод</Field>
                     <Value xsi:type="xs:string">2829feb9-3434-11e3-858c-
5254004aa597</Value>
              </ArrayOfFieldsAndValues>
              <ArrayOfFieldsAndValues>
                     <Field>СтароеЗначение</Field>
                     <Value xsi:type="xs:dateTime">1980-01-
01T00:00:00</Value>
              </ArrayOfFieldsAndValues>
              <ArrayOfFieldsAndValues>
                     <Field>НовоеЗначение</Field>
                     <Value xsi:type="xs:dateTime">1980-04-
01T00:00:00</Value>
              </ArravOfFieldsAndValues>
              <ArravOfFieldsAndValues>
                     <Field>ДатаРегистрацииВСистемеИнициаторе</Field>
                     <Value xsi:tvpe="xs:dateTime">2013-10-
13T22:28:56</Value>
              </ArrayOfFieldsAndValues>
              <ArrayOfFieldsAndValues>
                     <Field>ДатаРегистрацииВСистемеКонтролере</Field>
                     <Value xsi:type="xs:dateTime">2013-10-
13T22:28:59</Value>
              </ArravOfFieldsAndValues>
              <ArrayOfFieldsAndValues>
```
<Field>ДатаУтвержденияВСистемеКонтролере</Field>

<Value xsi:type="xs:dateTime">2013-10-

13T22:28:59</Value>

</ArravOfFieldsAndValues>

<ArravOfFieldsAndValues>

<Field>ОбъектИзмененияНаименованиеВСистемеКонтролере</Field

>

<Value xsi:type="xs:string">Сотрудники</Value> </ArrayOfFieldsAndValues> <ArrayOfFieldsAndValues>

<Field>РеквизитИзмененияНаименованиеВСистемеКонтролере</Fie

ld>

<Value xsi:type="xs:string">ДатаРождения</Value>

</ArrayOfFieldsAndValues>

<ArrayOfFieldsAndValues>

<Field>СистемаИнициаторGUID</Field>

<Value xsi:type="xs:string">0b672b8a-e02e-4835-b1e3-

1b2456c21a4c</Value>

</ArrayOfFieldsAndValues>

<ArrayOfFieldsAndValues>

<Field>СистемаКонтролерGUID</Field>

```
<Value xsi:type="xs:string">9e5f4856-d7e6-4ffa-bca6-
```
97a4d2e8207b</Value>

</ArrayOfFieldsAndValues>

<ArrayOfFieldsAndValues>

<Field>ПользовательКонтролер</Field>

<Value xsi:type="xs:string"/>

</ArrayOfFieldsAndValues>

<ArrayOfFieldsAndValues>

<Field>ПользовательИнициатор</Field>

<Value xsi:type="xs:string"/>

</ArrayOfFieldsAndValues>

<ArrayOfFieldsAndValues>

<Field>Утверждено</Field>

<Value xsi:type="xs:boolean">true</Value>

</ArrayOfFieldsAndValues>

<ArrayOfFieldsAndValues>

<Field>Отклонено</Field>

<Value xsi:type="xs:boolean">false</Value>

</ArrayOfFieldsAndValues>

<ArrayOfFieldsAndValues>

<Field>ЭлементИзменения</Field>

<Value xsi:type="xs:string">Иванов Иван

Иванович</Value>

</ArrayOfFieldsAndValues>

<ArrayOfFieldsAndValues>

<Field>НовыйОбъект</Field>

<Value xsi:type="xs:boolean">false</Value>

</ArrayOfFieldsAndValues>

<ArrayOfFieldsAndValues>

<Field>Комментарий</Field>

<Value xsi:type="xs:string"/>

</ArrayOfFieldsAndValues>

<ArrayKeySearch>

<Field>Наименование</Field>

<Value xsi:type="xs:string">Иванов Иван

Иванович</Value>

</ArrayKeySearch>

<ArrayKeySearch>

<Field>GUID</Field>

<Value xsi:type="xs:string">c333bfa3-67f7-4efc-983c-

833c4fb750a1</Value>

</ArrayKeySearch>

<ArrayKeySearch>

<Field>GUID</Field>

<Value xsi:type="xs:string">c333bfa3-67f7-4efc-983c-

833c4fb750a1</Value>

</ArrayKeySearch>

</ArrayOfRecords>

<ArrayOfFieldsAndValues>

<Field>GUID</Field>

<Value xsi:type="xs:string">9e5f4856-d7e6-4ffa-bca6-

97a4d2e8207b</Value>

</ArrayOfFieldsAndValues>

<ArrayOfFieldsAndValues>

<Field>Наименование</Field>

<Value xsi:type="xs:string">nsi\_demo\_controler</Value>

</ArrayOfFieldsAndValues>

</Records>

# **Глава 4**

#### **Порядок работы с системой. Настройка системы перед работой**

Порядок работы системы будет продемонстрирован на примере обмена и контроля данных в двух ИС.

Перед тем, как непосредственно приступить к работе со справочными данными, необходимо осуществить настройку ИС, как указано в главах 1 и 3. Приведем примеры основных настроек.

ПРИМЕР НАСТРОЙКИ СИСТЕМЫ - КОНТРОЛЕР

Система – контролер «nsi\_demo\_controler» имеет следующий вид настройки.

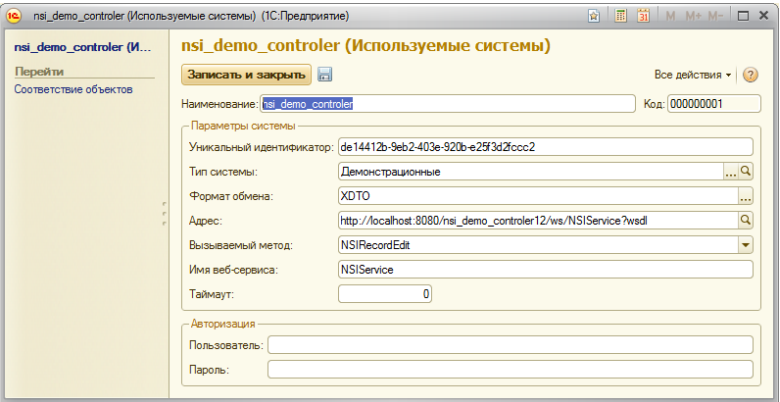

ПРИМЕР НАСТРОЙКИ СИСТЕМЫ - ПОЛЬЗОВАТЕЛЬ

Система – пользователь «nsi\_demo\_user» имеет следующий вид настройки.

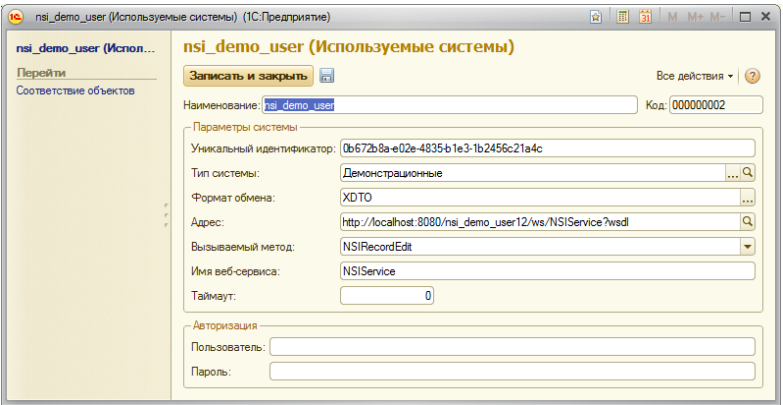

# ПРИМЕР НАСТРОЙКИ ОБЪЕКТА ДЛЯ КОНТРОЛЯ «ФИЗИЧЕСКИЕ ЛИЦА»

Объект для контроля – справочник «Физические лица» имеет следующий вид настройки.

Вкладка «Основное».

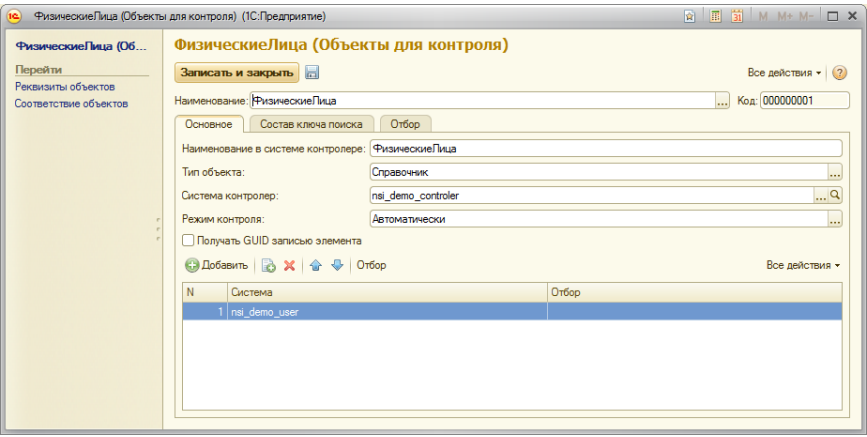

Вкладка «Состав ключа поиска».

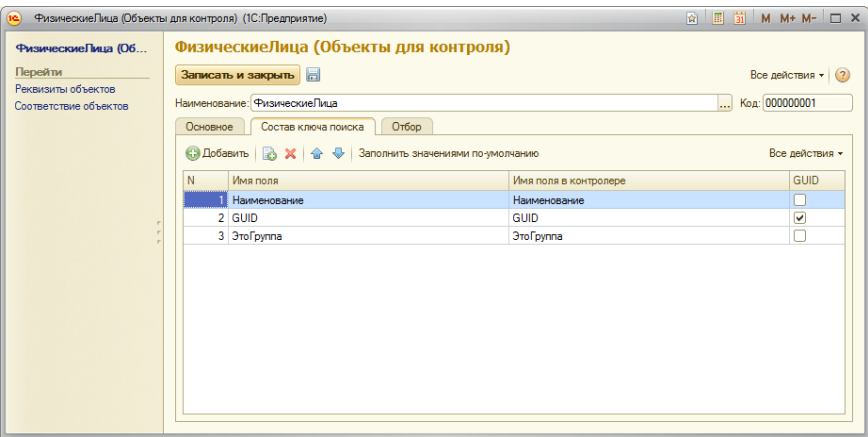

ПРИМЕР НАСТРОЙКИ ОБЪЕКТА ДЛЯ КОНТРОЛЯ «ФИЗИЧЕСКИЕ ЛИЦА» РЕКВИЗИТ «НАИМЕНОВАНИЕ»

Реквизит «Наименование» объекта для контроля – справочник «Физические лица» имеет следующий вид настройки.

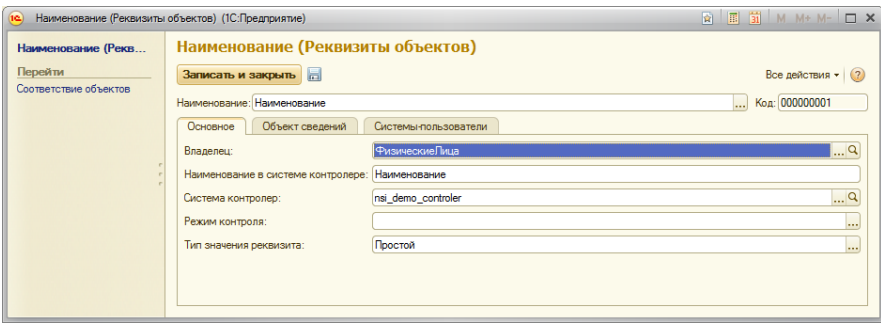

Вкладка «Основное».

Вкладка «Объект сведений».
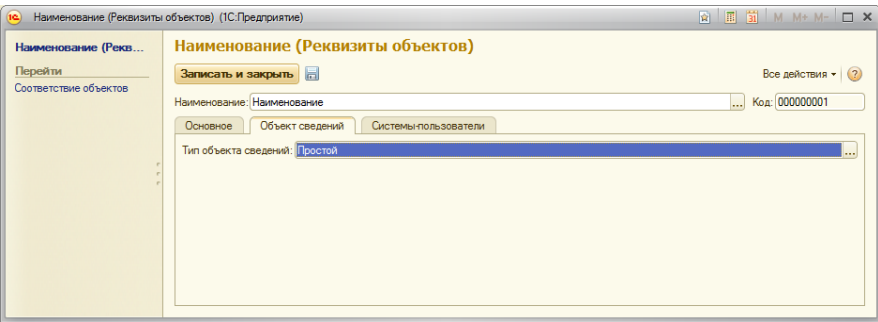

Вкладка «Системы - пользователи».

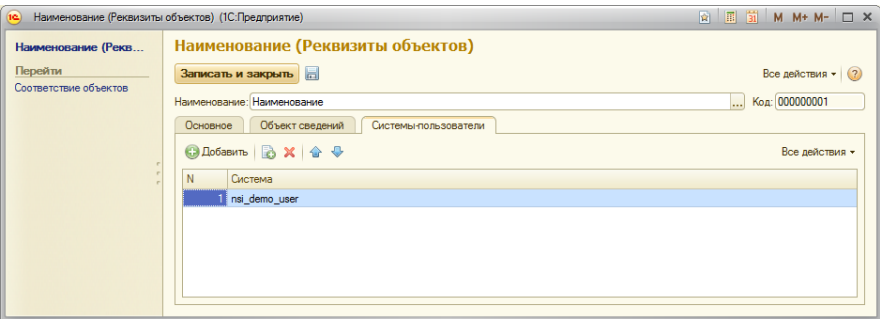

ПРИМЕР НАСТРОЙКИ ОБЪЕКТА ДЛЯ КОНТРОЛЯ «ФИЗИЧЕСКИЕ ЛИЦА» РЕКВИЗИТ «ПОЛ»

Реквизит «Пол» объекта для контроля – справочник «Физические лица» имеет следующий вид настройки.

Вкладка «Основное».

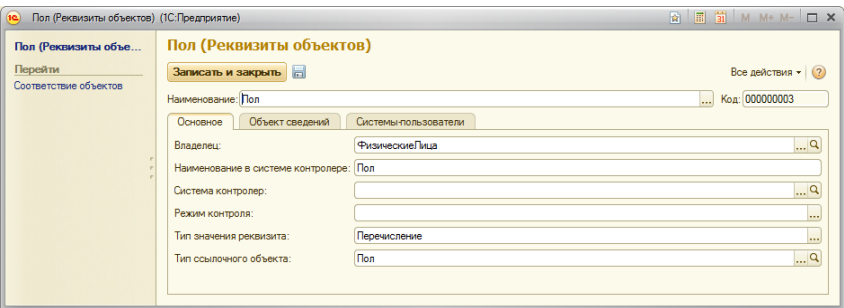

## Вкладка «Объект сведений».

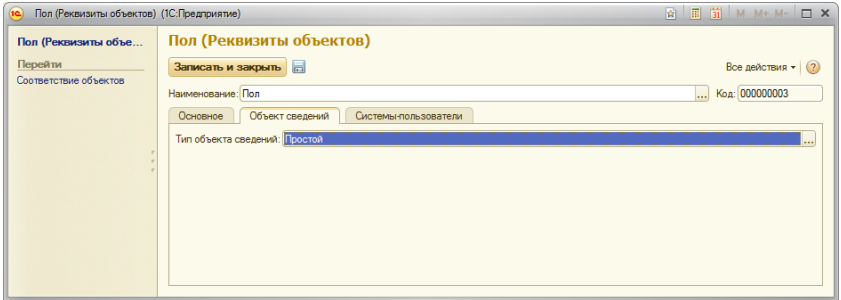

Вкладка «Системы - пользователи».

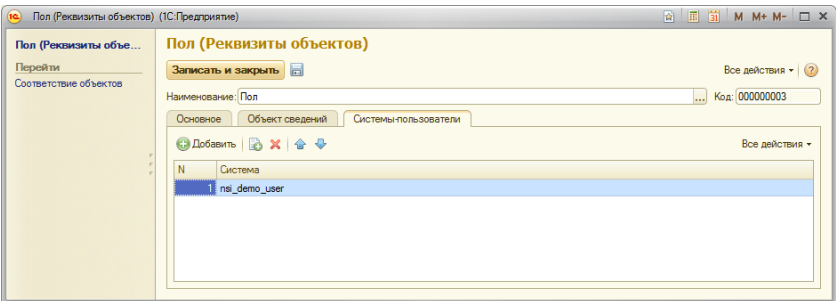

ПРИМЕР НАСТРОЙКИ ОБЪЕКТА ДЛЯ КОНТРОЛЯ РЕГИСТРА СВЕДЕНИЙ «КОНТАКТНАЯ ИНФОРМАЦИЯ»

Реквизит «Представление» объекта для контроля – справочник «Физические лица» имеет следующий вид настройки.

## Вкладка «Основное».

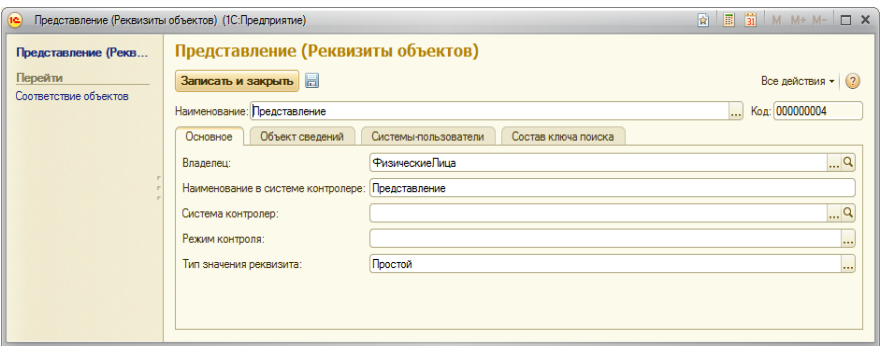

# Вкладка «Объект сведений».

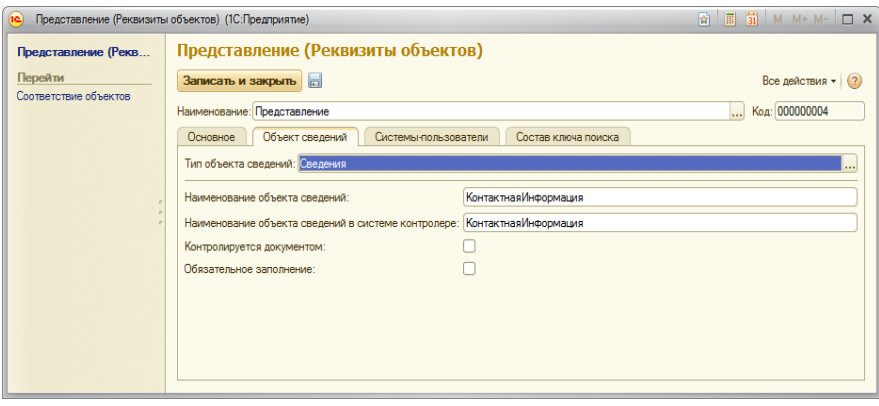

Вкладка «Системы - пользователи».

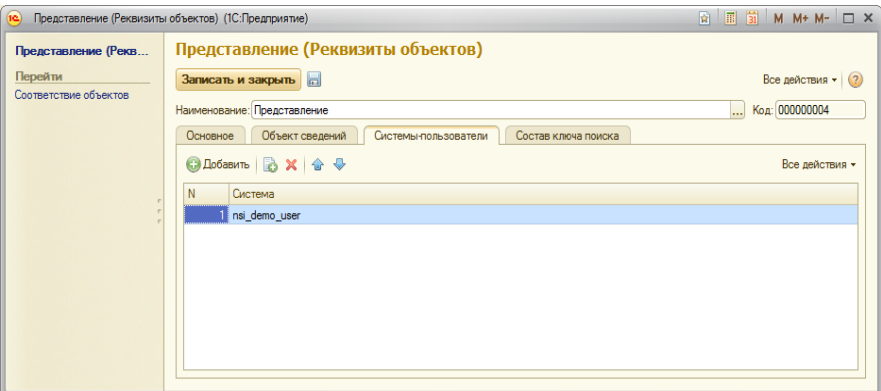

Вкладка «Состав ключа поиска».

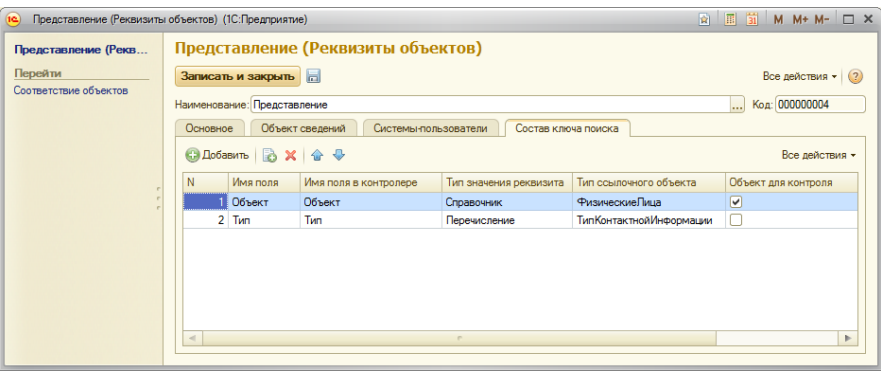

ПРИМЕР НАСТРОЙКИ ОБЪЕКТА ДЛЯ КОНТРОЛЯ ТАБЛИЧНАЯ ЧАСТЬ «ОБРАЗОВАНИЕ»

Реквизит «Год окончания» объекта для контроля – справочник «Физические лица» имеет следующий вид настройки.

Вкладка «Основное».

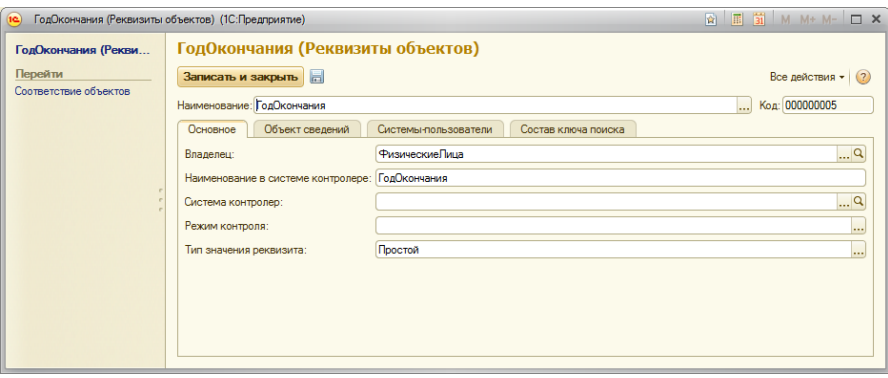

# Вкладка «Объект сведений».

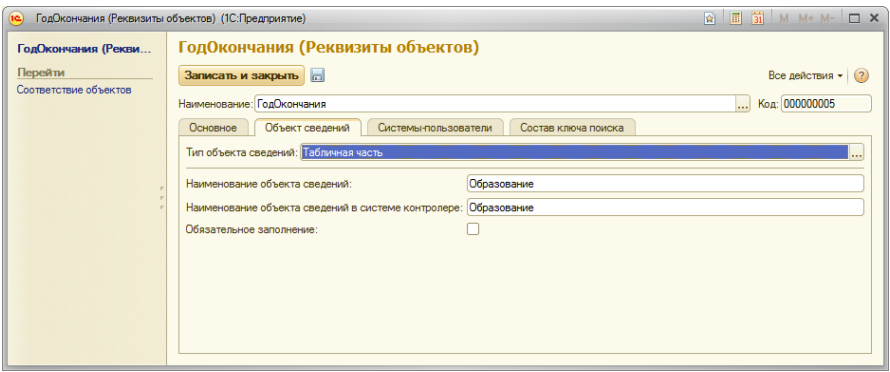

# Вкладка «Системы - пользователи».

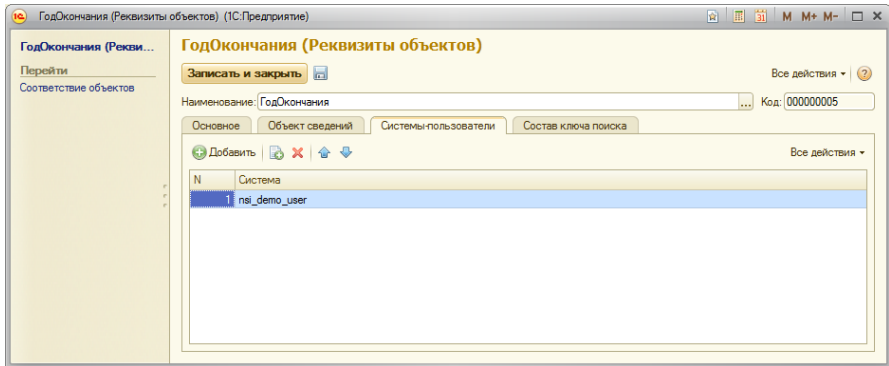

# Вкладка «Состав ключа поиска».

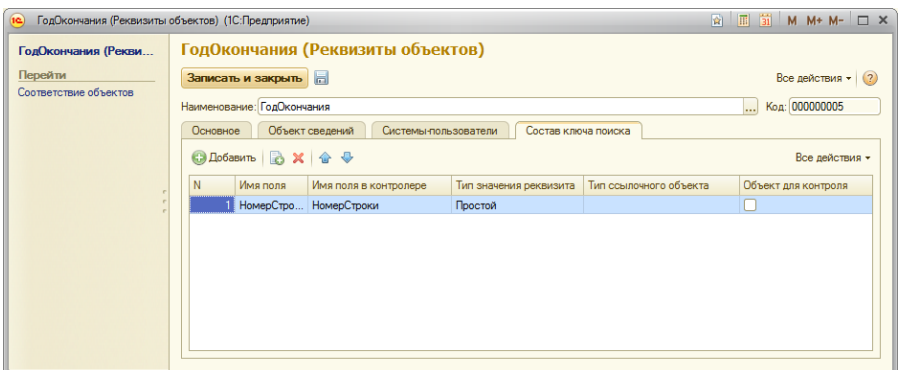

# ПРИМЕР НАСТРОЙКИ ОБЪЕКТА ДЛЯ КОНТРОЛЯ «СОТРУДНИКИ»

Объект для контроля – справочник «Сотрудники» имеет следующий вид настройки.

Вкладка «Основное».

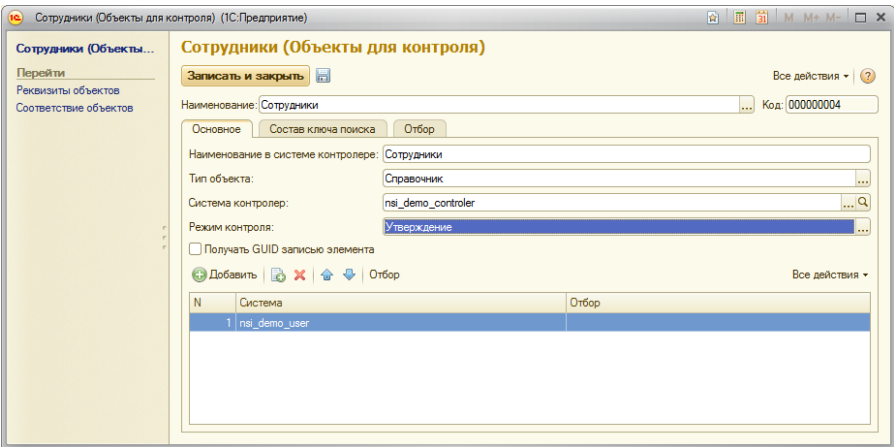

Вкладка «Состав ключа поиска».

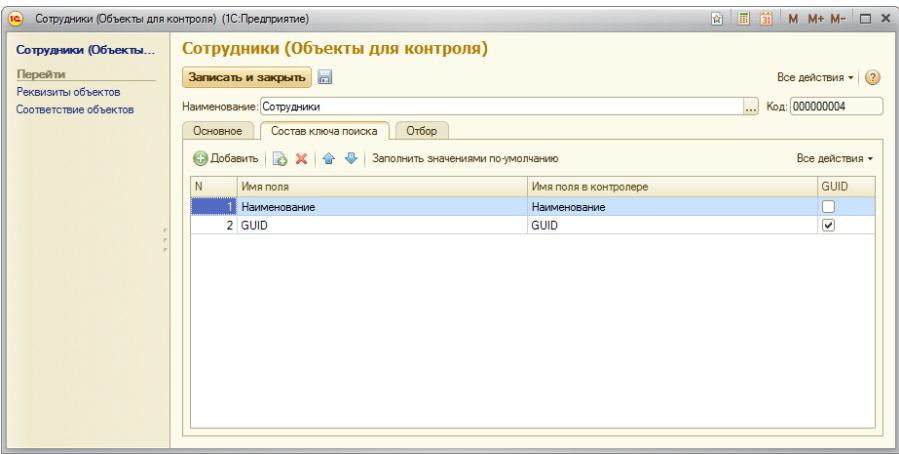

ПРИМЕР НАСТРОЙКИ ОБЪЕКТА ДЛЯ КОНТРОЛЯ «СОТРУДНИКИ» РЕКВИЗИТ «ФИЗИЧЕСКОЕ ЛИЦО»

Реквизит «Физическое лицо» объекта для контроля – справочника «Сотрудники» имеет следующий вид настройки.

Вкладка «Основное».

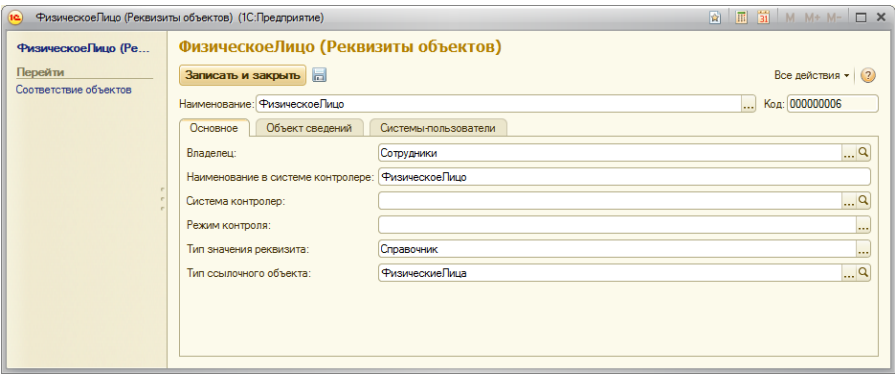

Вкладка «Объект сведений».

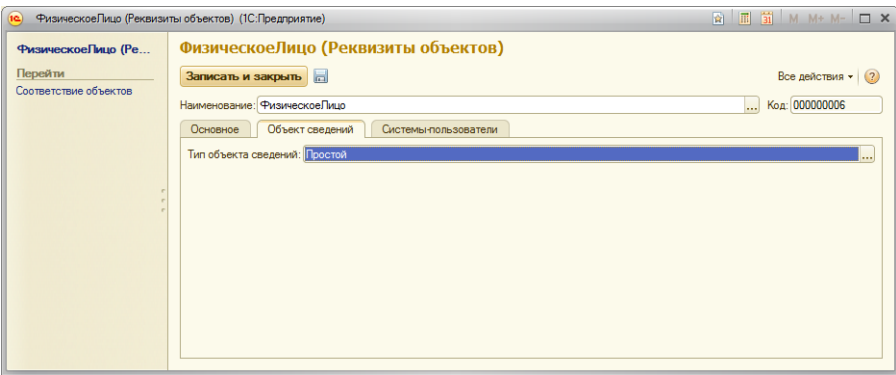

Вкладка «Системы - пользователи».

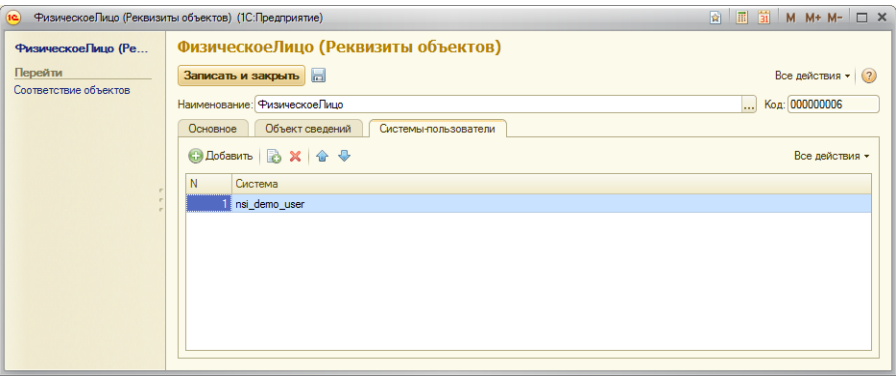

ПРИМЕР НАСТРОЙКИ ОБЪЕКТА ДЛЯ КОНТРОЛЯ «СОТРУДНИКИ» РЕКВИЗИТ «ДАТА РОЖДЕНИЯ»

Реквизит «Дата рождения» объекта для контроля – справочник «Сотрудники» имеет следующий вид настройки.

Вкладка «Основное».

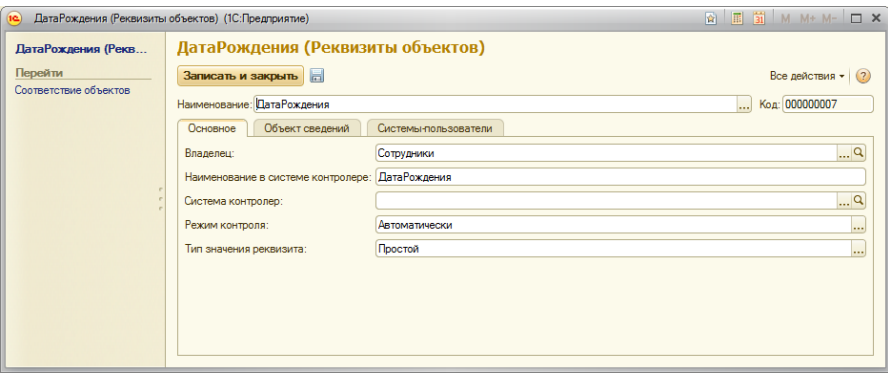

# Вкладка «Объект сведений».

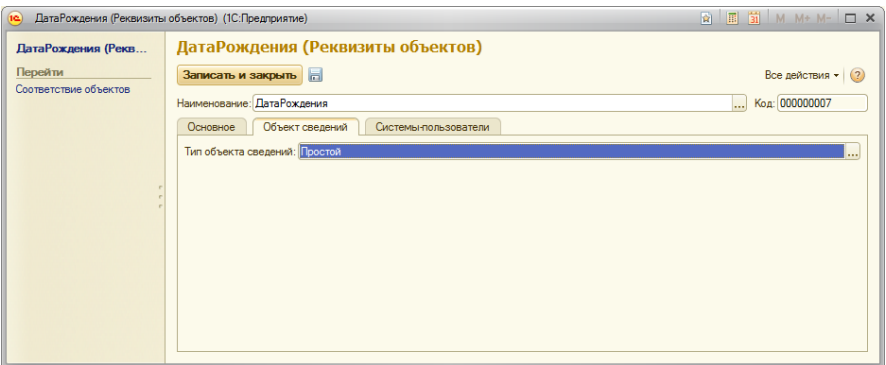

# Вкладка «Системы - пользователи».

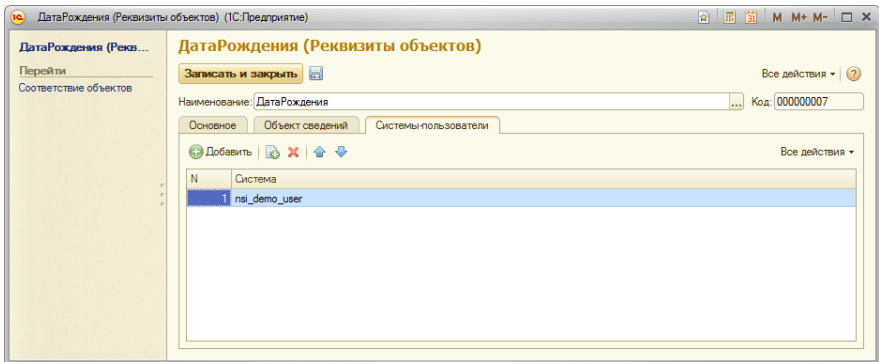

Режим контроля объектов для контроля указан для каждого реквизита отдельно.

### **Глава 5**

## **Порядок работы с системой. Пример работы модуля**

ПРИМЕР СОЗДАНИЯ НОВОГО ЭЛЕМЕНТА КОНТРОЛИРУЕМОГО ОБЪЕКТА

В системе - пользователь «demo\_nsi\_user» создаем новый элемент справочника «Физические лица» и заполняем данными.

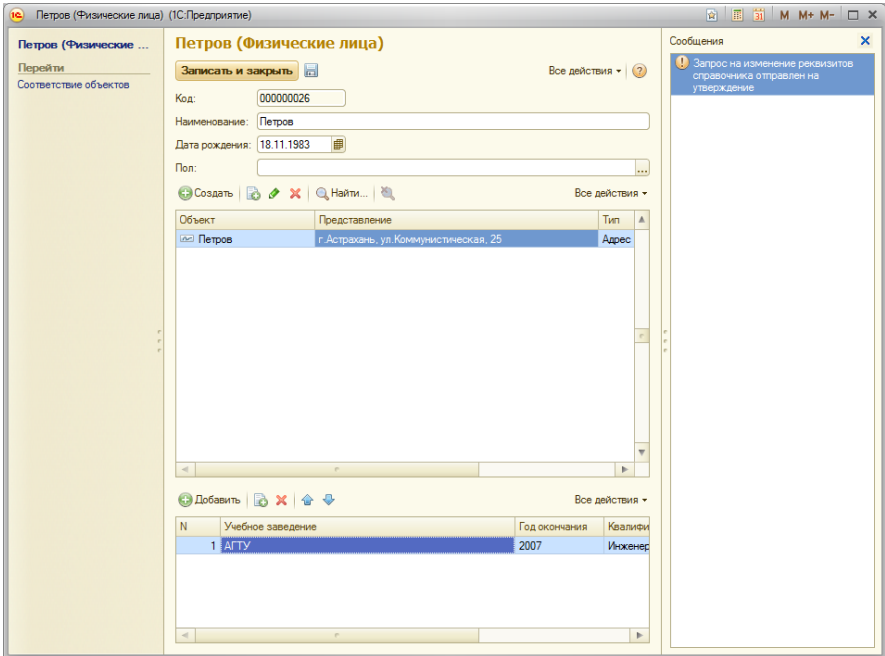

Нажимает на кнопку «Записать и закрыть». При сохранении элемента система выдает служебное сообщение об отправке изменений в систему – контролер.

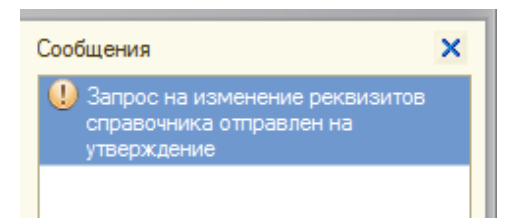

После служебного сообщения появляется запись.

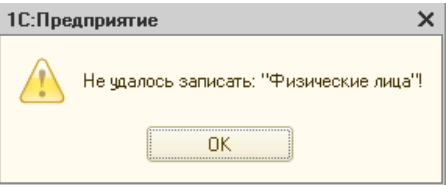

Т.к. установлен ручной режим контроля изменений («Утверждение»), то необходимо утвердить или отклонить создание нового элемента. Заходим в справочник «История изменения объектов» в системе - контролер (ИС «nsi\_demo\_controler»), находим соответствующие строки в списке.

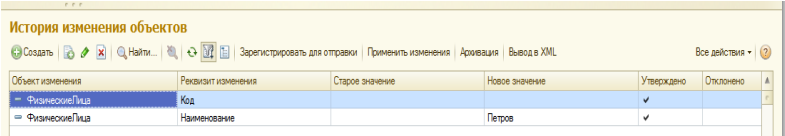

Открываем элемент справочника для согласования изменения фамилии, имени и отчестве.

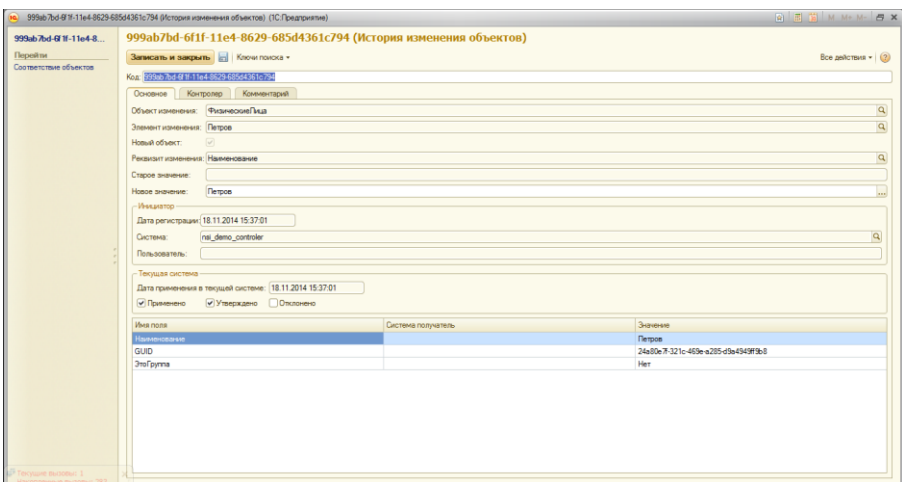

Ставим флаг «Утверждено» и нажимаем кнопку «Записать и закрыть».

Аналогичным образом поступаем со строкой данных по реквизиту «Пол».

Для проверки выполнения задачи создания нового элемента переходим в систему – пользователь «demo\_nsi\_user». Закрываем заполненную форму нового элемента. Когда ИС спросит о сохранении элемента

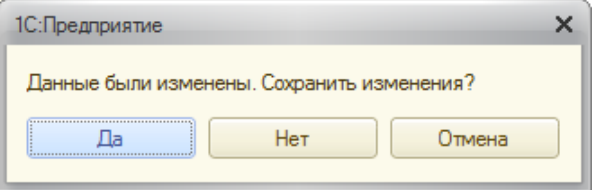

необходимо нажать «Нет». Заходим в форму списка справочника «Физические лица», обновляем список с помощью кнопки «Обновить». Открываем появившийся элемент и проверяем корректность данных.

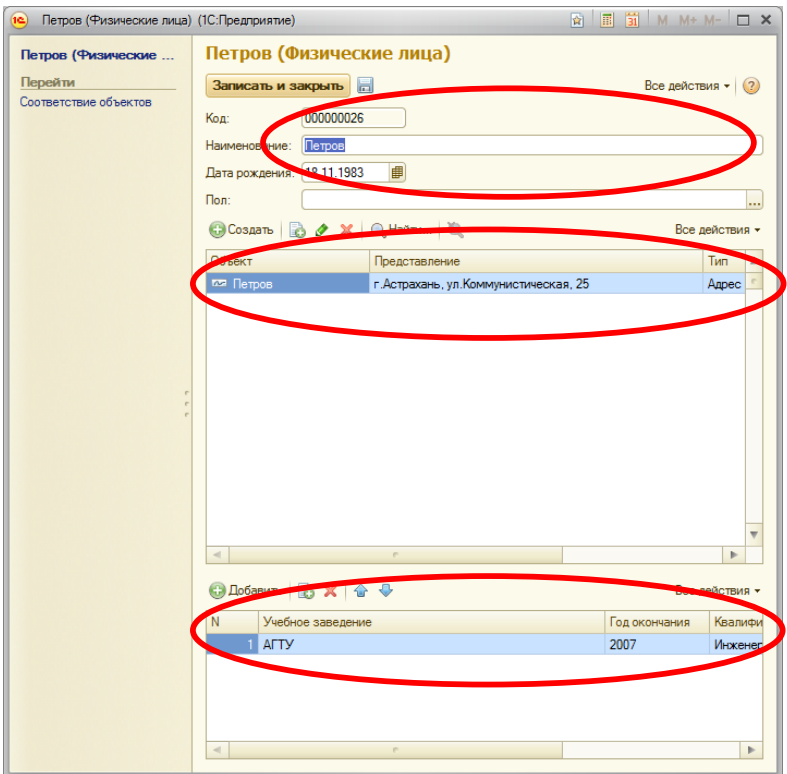

Данные, настроенные в модуле, заполнены соответствующим образом. Сохранилось все, что было отмечено.

ПРИМЕР ИЗМЕНЕНИЯ ЭЛЕМЕНТА КОНТРОЛИРУЕМОГО В РУЧНОМ РЕЖИМЕ (УТВЕРЖДЕНИЕ)

В системе - пользователь «demo\_nsi\_user» открываем элемент справочника «Физические лица».

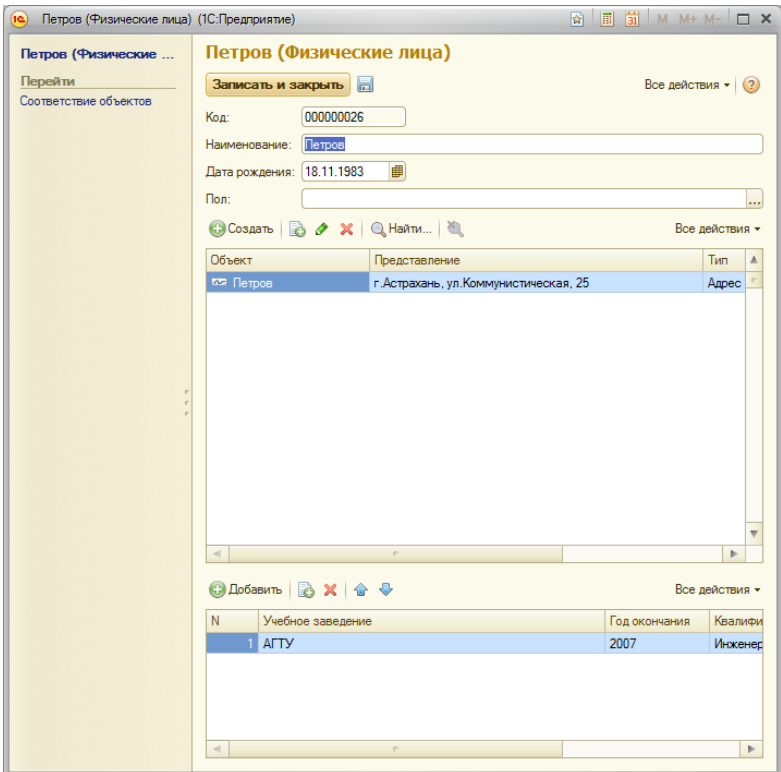

Меняем значение реквизита «Пол» на «Мужской».

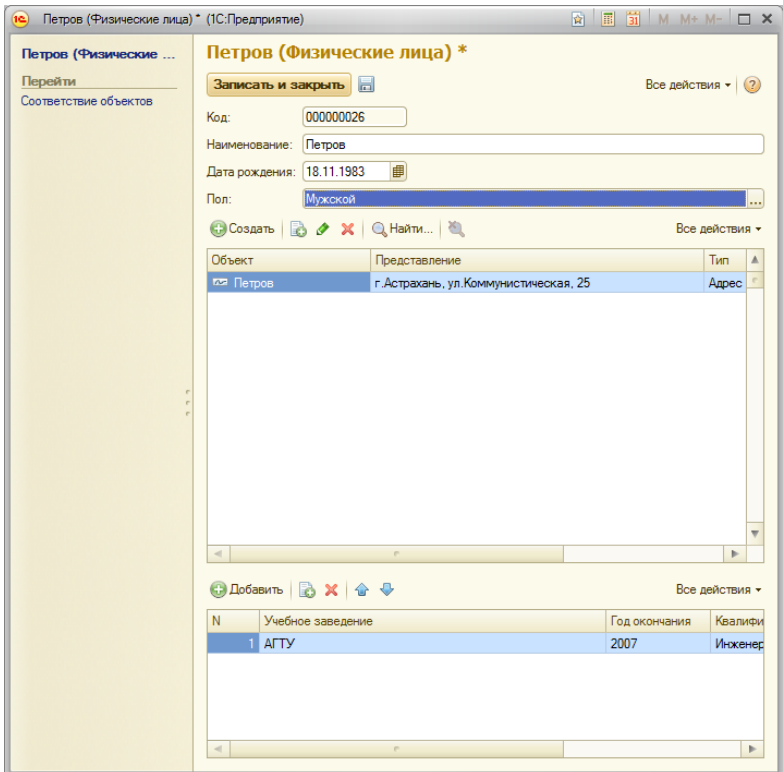

Нажимаем на кнопку «Записать и закрыть». При сохранении элемента система выдает служебное сообщение об отправке изменений в систему - контролер.

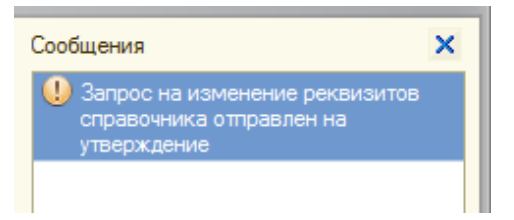

Т.к. установлен ручной режим контроля изменений («Утверждение»), то необходимо утвердить или отклонить изменения элемента. Заходим в справочник «История изменения объектов» в системе - контролер (ИС «nsi demo controler»), находим соответствующую строку в списке.

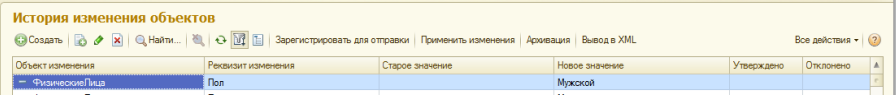

#### Открываем элемент справочника для согласования.

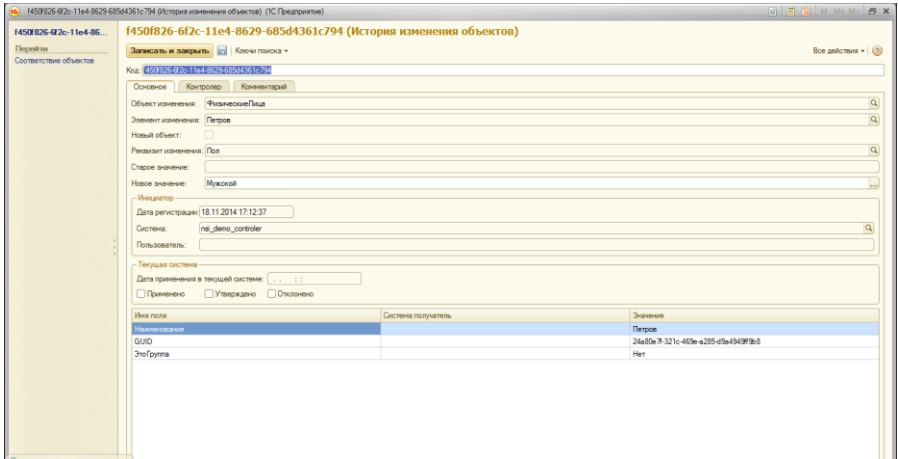

Подтверждаем изменение поля, ставим флаг «Утверждено» и нажимаем кнопку «Записать и закрыть».

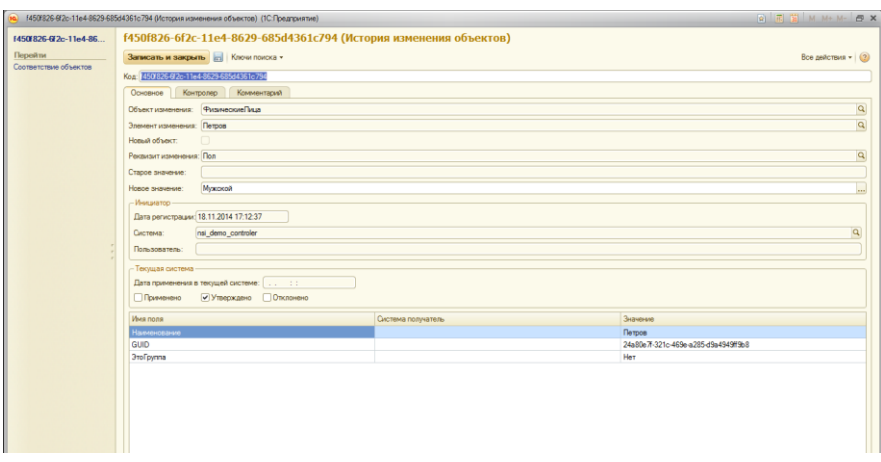

Для проверки выполнения задачи изменения справочной информации откроем соответствующий элемент в ИС «demo\_nsi\_user».

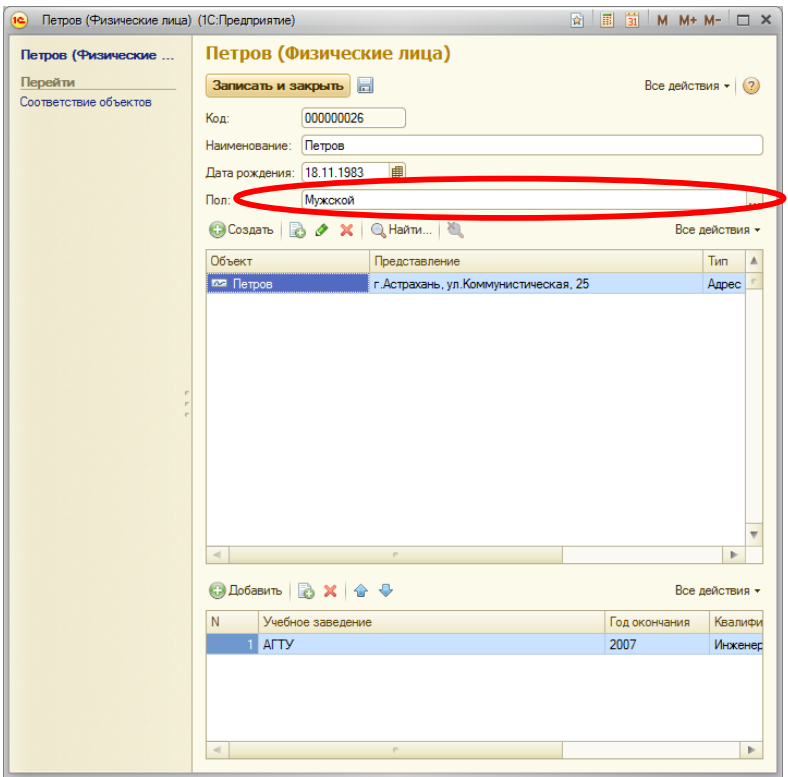

Видим, что полученное значение имеет значение соответствующее изменяемому.

ПРИМЕР ИЗМЕНЕНИЯ ЭЛЕМЕНТА КОНТРОЛИРУЕМОГО В АВТОМАТИЧЕСКОМ РЕЖИМЕ

В системе - пользователь «demo\_nsi\_user» открываем элемент справочника «Сотрудники».

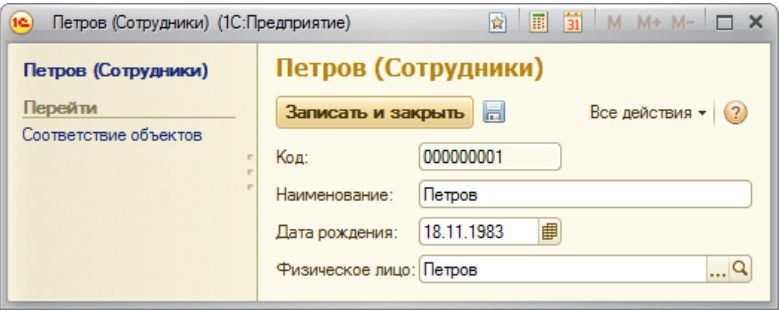

Меняем значение реквизита «Дата рождения» с «18.11.1983» на «19.11.1983».

Нажимаем на кнопку «Записать и закрыть». При сохранении элемента система выдает служебное сообщение об отправке изменений в систему - контролер.

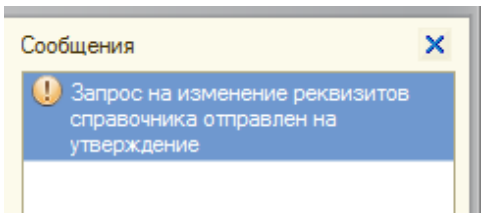

Т.к. установлен режим контроля «Автоматически», то следующим шагом будет проверка выполнения применения изменений в ИС «nsi demo user».

Для проверки выполнения задачи изменения справочной информации откроем соответствующий элемент в ИС «demo\_nsi\_user».

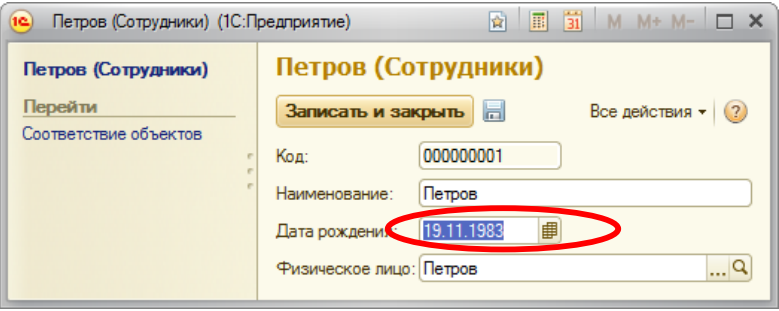

Видим, что полученное значение имеет значение соответствующее изменяемому.

#### **Глава 6**

#### **Порядок работы с системой. Алгоритм поиска ошибок**

Простейшее представление алгоритма работы модуля для пользователя имеет следующую логическую цепочку:

1. внесение и сохранение изменений реквизитов объектов;

2. переход в справочник «История изменения объектов» системы – контролер;

3. согласование вносимых изменений: утверждение или отклонение (в случае выбора ручного режима контроля);

4. проверка результатов согласования (рассмотрим, утверждение) изменений, как описано в Главе 5 раздел «Пример изменения элемента контролируемого в ручном режиме (утверждение)».

Опишем последовательность действий в случае неприменения изменений:

1. проверка результатов утверждения изменений в системе – пользователе по указанию пользователя;

2. если изменения не применены, то возврат в справочник «История изменения объектов» системы – контролер;

3. в справочнике «История изменения объектов» осуществляем проверку наличия флагов «Применено» и «Утверждено»:

1.1. если флаг «Утверждено» отсутствует, то необходимо повторить операцию согласования;

1.2. если флаг «Применено» отсутствует, то необходимо обновить содержание справочника «История изменения объектов» и повторить верификацию данных;

4. если флаги «Утверждено» и «Применено» присутствуют в элементе справочника «История изменения объектов», то нажимаем на кнопку «Зарегистрировать для отправки»;

5. проверка результатов утверждения изменений в системе – пользователе;

6. если использование кнопки в п.4 не изменило ситуацию, то открываем регистр сведений «Очередь регистрации» и ищем искомую строку, нажимаем на кнопку «Отправить изменения»;

7. проверка результатов утверждения изменений в системе – пользователе;

8. для отслеживания ситуации с изменениями реквизитов ИС необходимо также использовать «Журнал регистрации», в журнале хранятся ошибки обмена между ИС. Необходимо настроить отбор ошибок обмена.

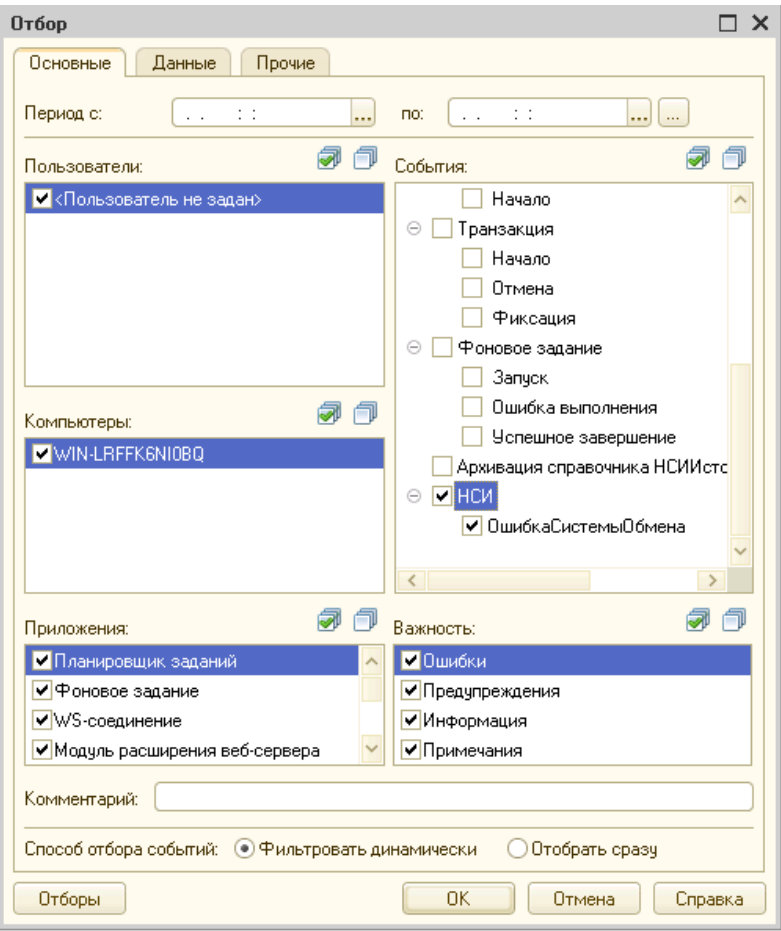

Далее необходимо ориентироваться по тексту ошибки и времени ее возникновения.